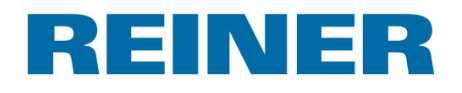

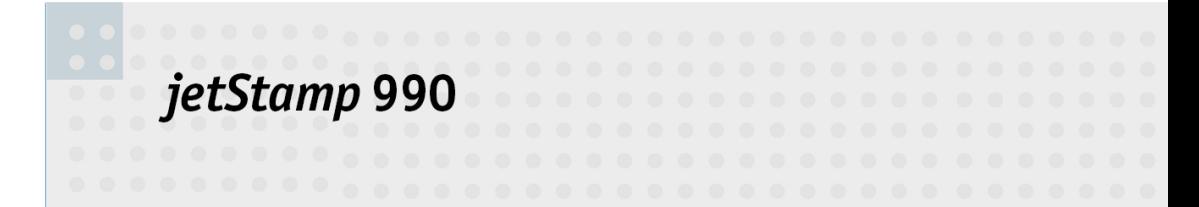

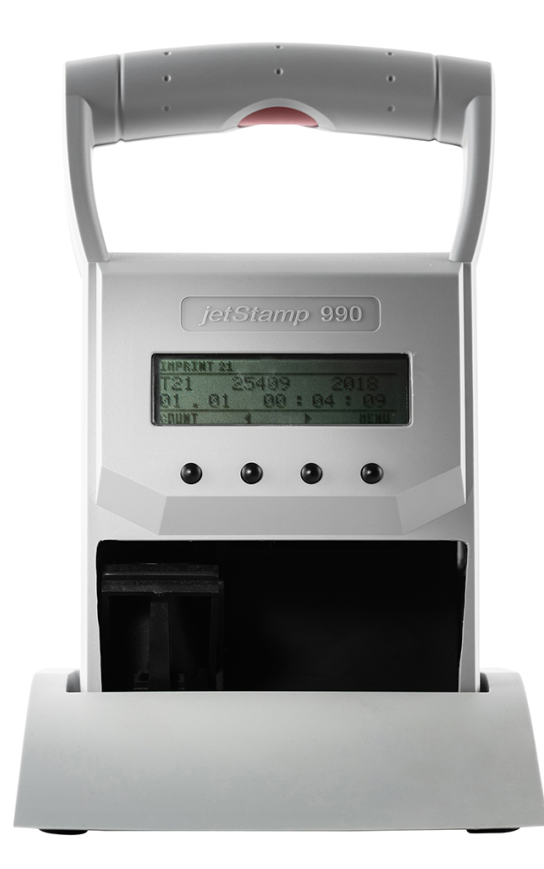

**Operating Manual** 

GB

## **Inhaltsverzeichnis**

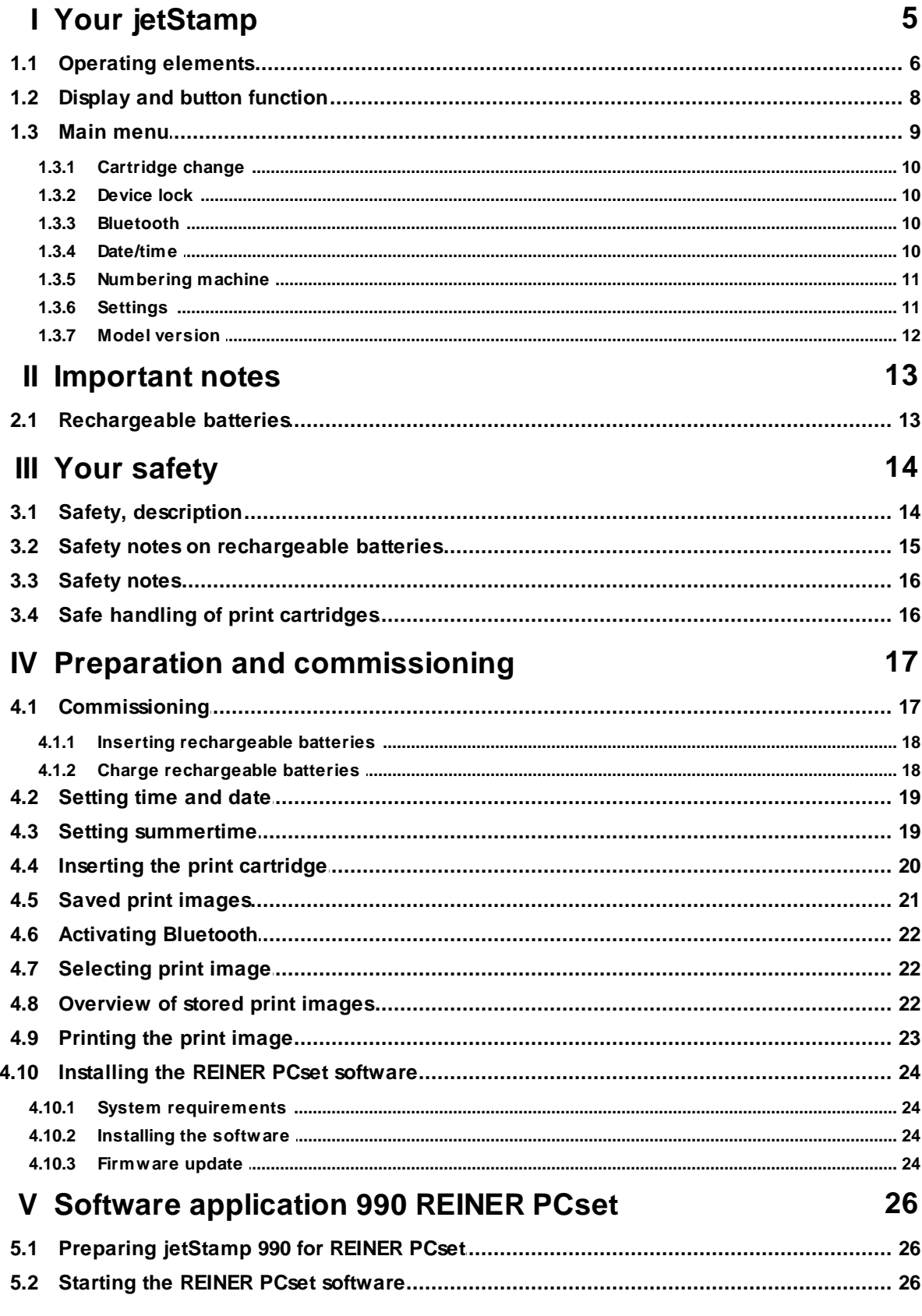

### **REINER**

 $\overline{\mathbf{3}}$ 

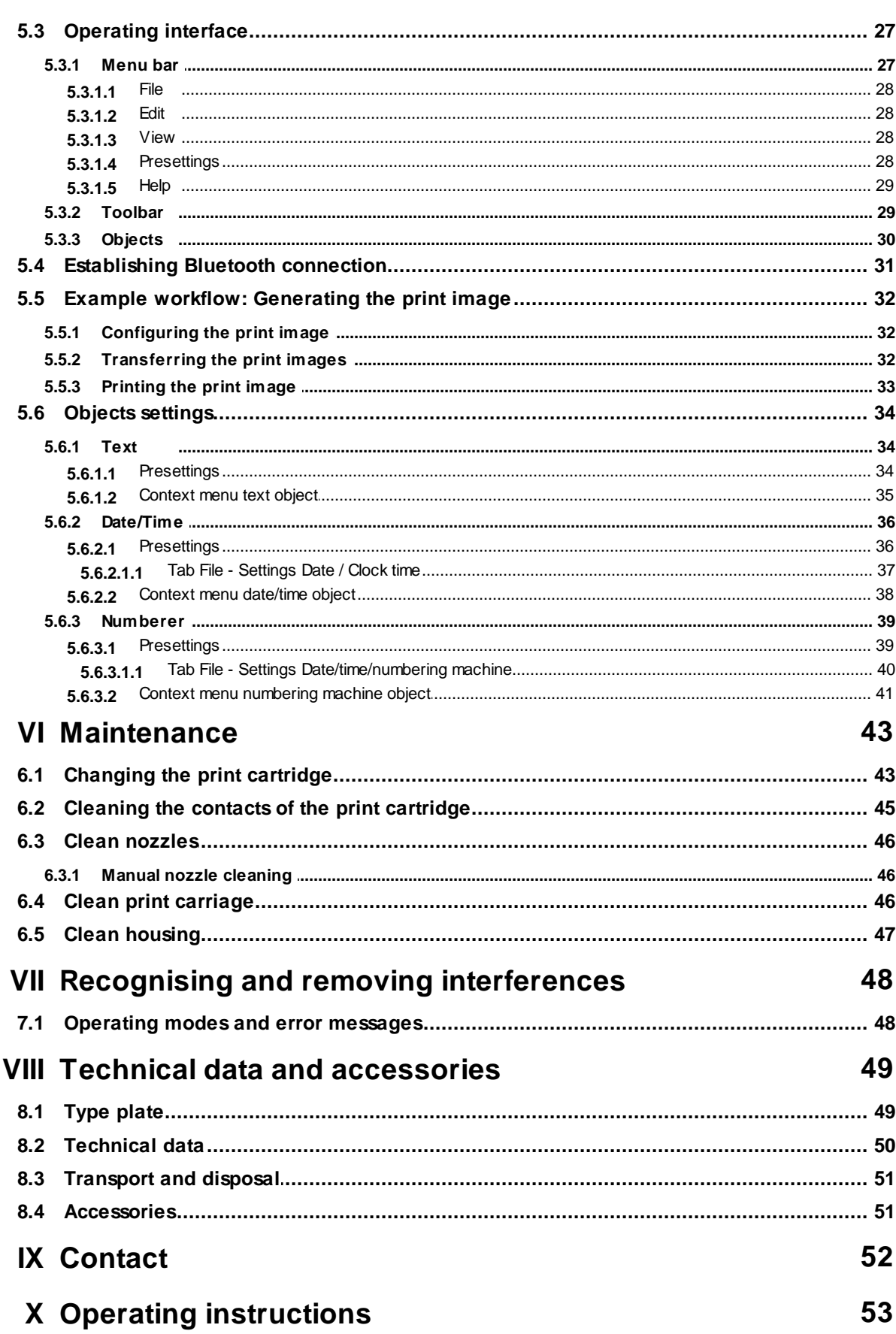

### **Index 54**

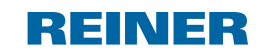

## <span id="page-4-0"></span>**1 Your jetStamp**

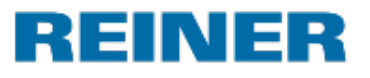

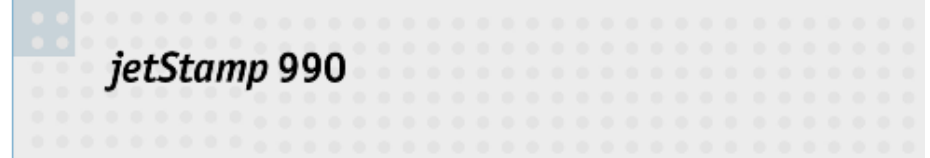

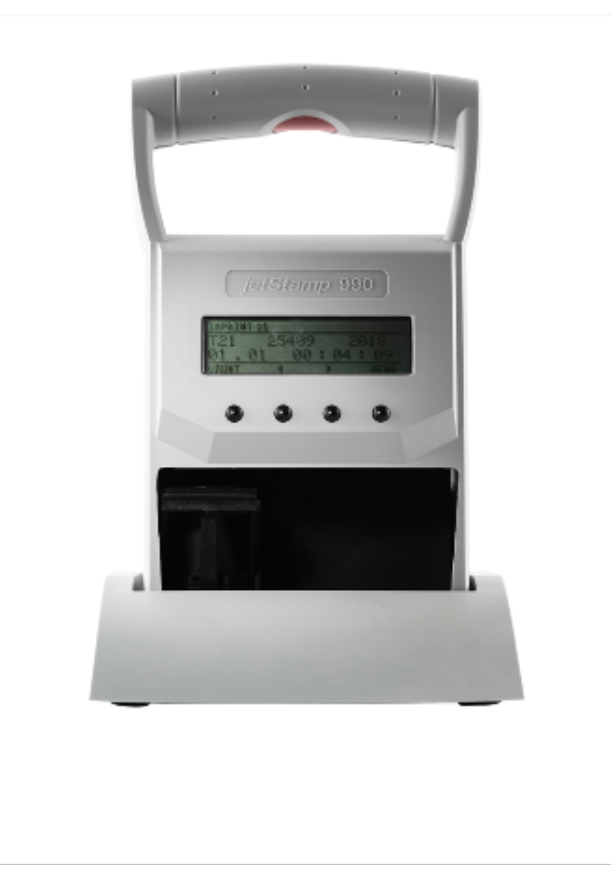

### <span id="page-5-0"></span>**1.1 Operating elements**

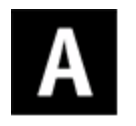

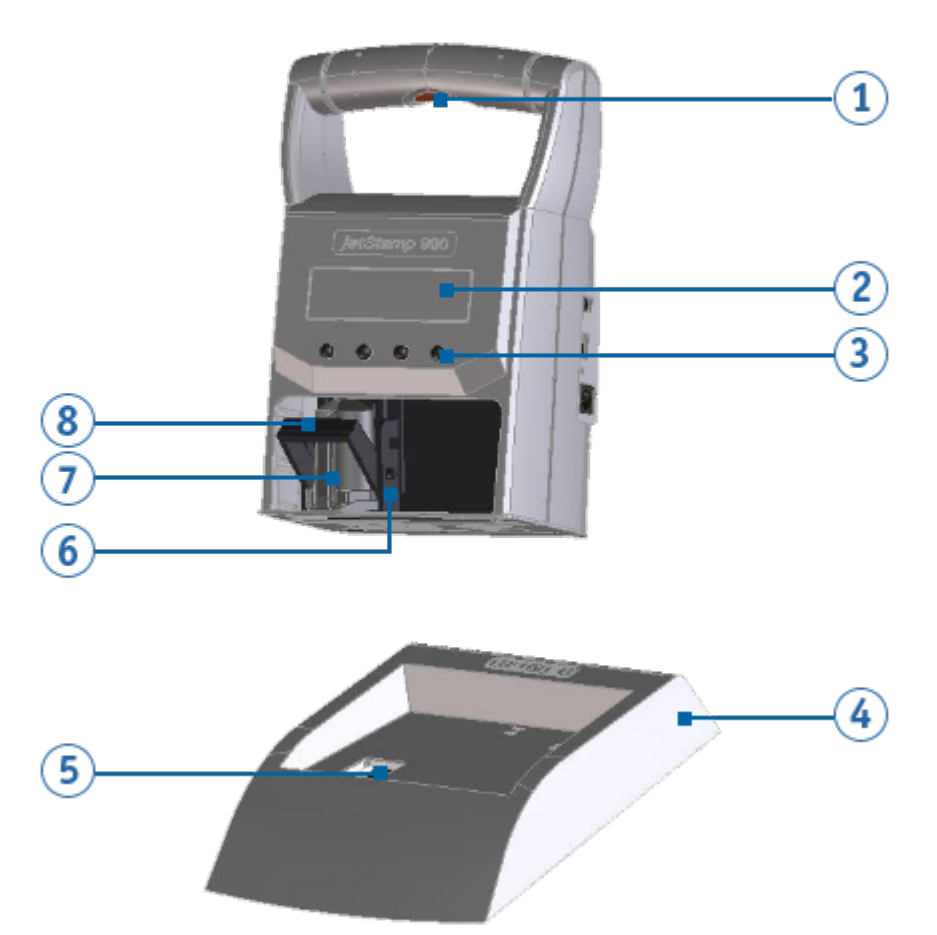

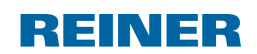

### **Your jetStamp 7**

# $\bf{B}$

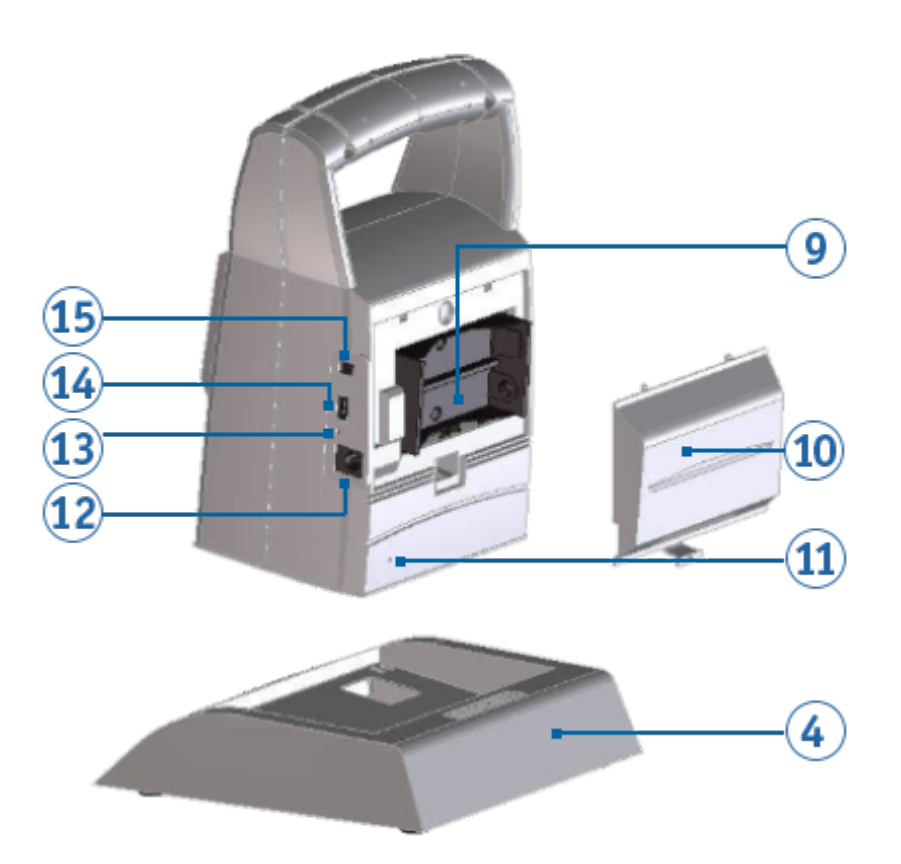

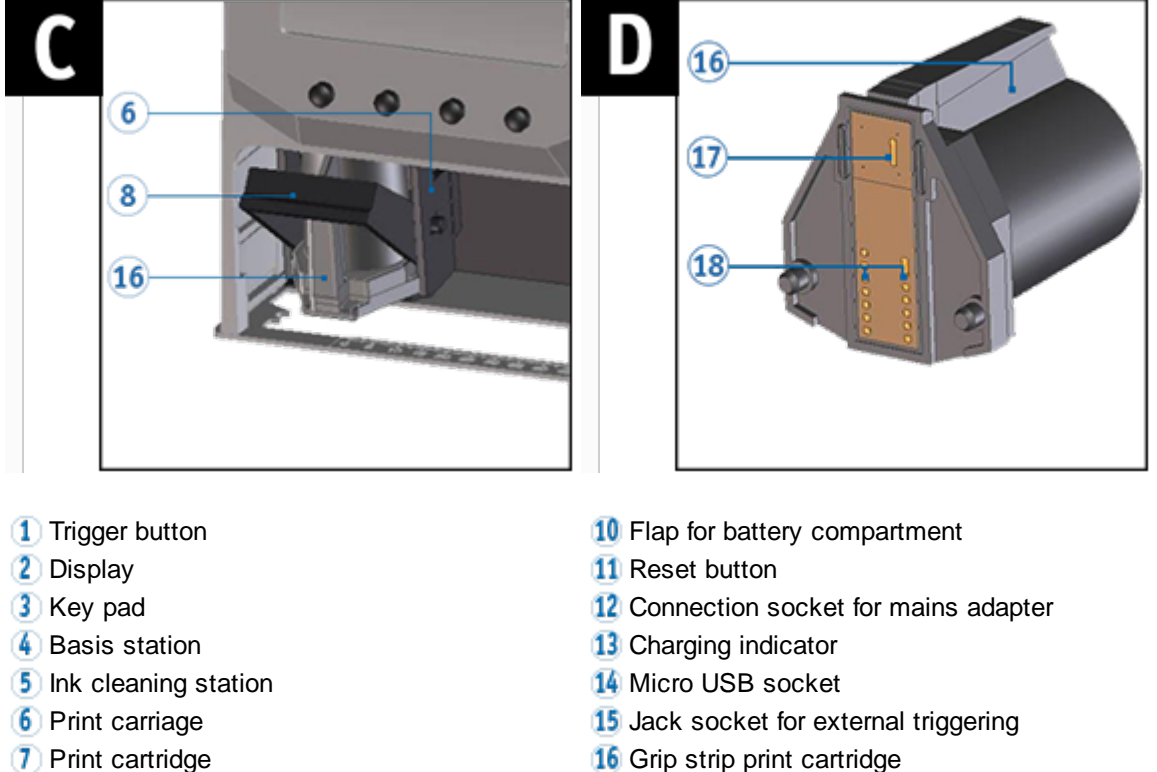

- 
- 
- 
- 8 Locking bracket **17** Nozzles print cartridge
- **9** Battery compartment **Print cartes Print cartridge contacts**

### <span id="page-7-0"></span>**1.2 Display and button function**

The display depends on the respective menu context. The start screen of the main menu is shown. The display is structured according to the following sections:

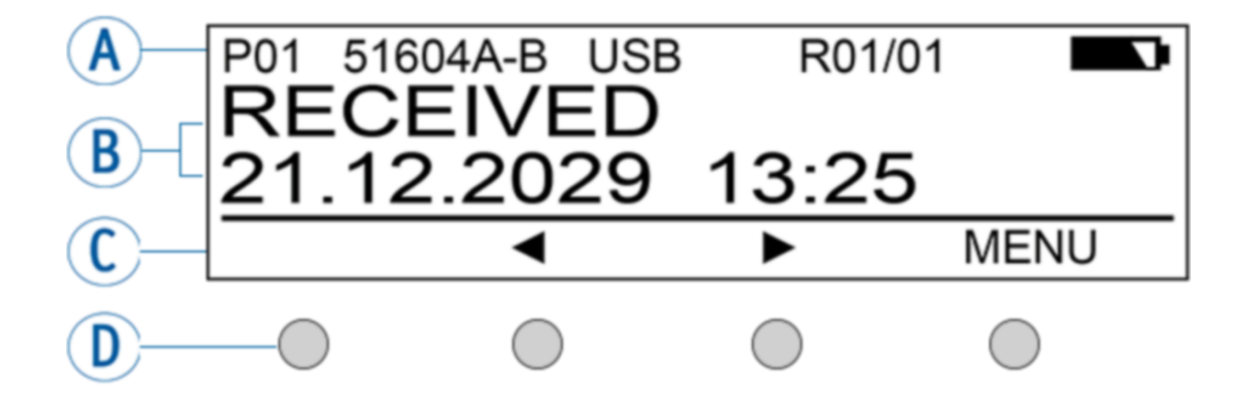

#### **A Header**

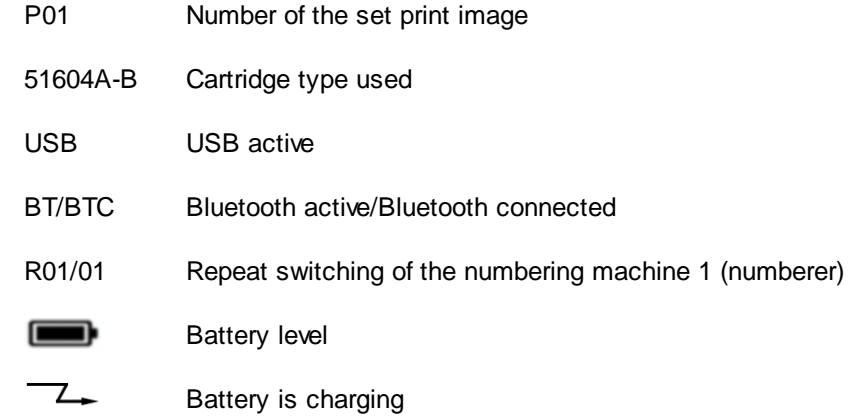

#### **B Set print image**

Text, date/time or numberer

#### **C Menu bar with menu items and commands**

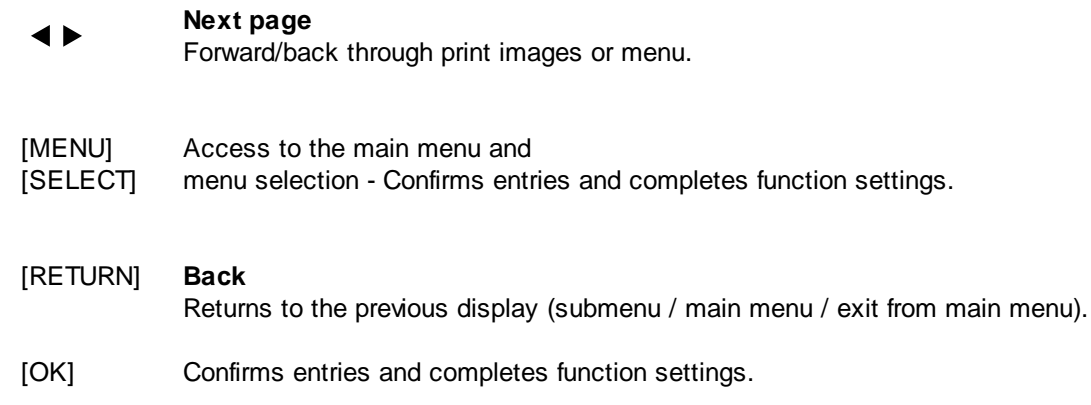

#### **D Four push-buttons**

Each button is always assigned to the menu item or command displayed in the display menu bar above it.

### <span id="page-8-0"></span>**1.3 Main menu**

The menu selection of the device consists of main and submenus. ÷. There are **7 main menus:**

[Cartridge](#page-9-0) change [Device](#page-11-0) Lock **[Bluetooth](#page-9-2)** [Date/Time](#page-9-3) [Numbering](#page-10-0) machine **[Settings](#page-10-1)** [Model/Version](#page-11-0)

For the button functions, see "Display and Button [Functions"](#page-7-0)

ï

#### <span id="page-9-0"></span>**1.3.1 Cartridge change**

- Select the button [MENU]. Use the buttons  $\blacktriangleleft$  to browse until the display shows "Cartridge" change start".
- Selecting [SELECT] moves the print carriage  $\bullet$  to the middle of the device so that the print cartridge can be inserted/changed.
- Selecting  $[SELECT]$  again moves the print carriage  $\bullet$  back to its basic position.
- Selecting [RETURN] leaves the menu.

Also see "Inserting the Print [Cartridge"](#page-19-0) and "[Changing](#page-42-1) the Print Cartridge" ÷.

#### <span id="page-9-1"></span>**1.3.2 Device lock**

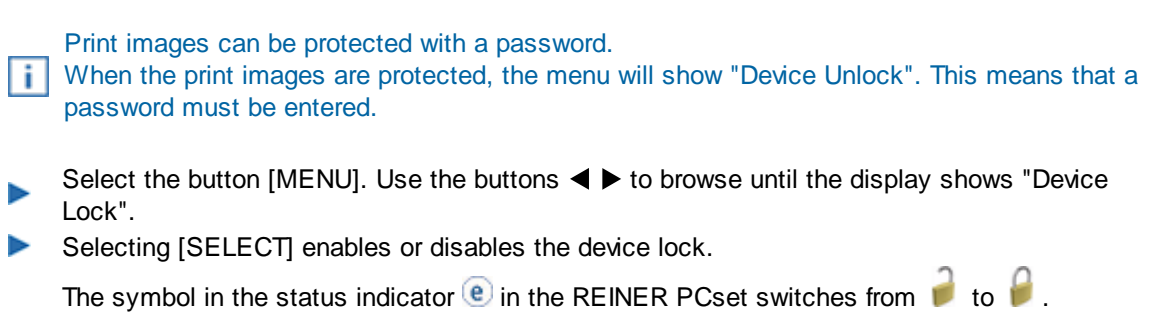

Selecting [RETURN] leaves the menu.

Also see "**Settings - [Password](#page-10-1) change**". ÷

#### <span id="page-9-2"></span>**1.3.3 Bluetooth**

- Only the 990-001 model is bluetooth-capable.
- Bluetooth cannot be activated while an USB connection is active. î
- If Bluetooth is active the battery runtime reduces since Bluetooth is active in ï standby mode as well.
- Select the button [MENU]. Use the buttons  $\blacktriangleleft \blacktriangleright$  to browse until the display shows "Bluetooth".
- Selecting [SELECT] enables or disables Bluetooth.
- Selecting [RETURN] leaves the menu.

#### <span id="page-9-3"></span>**1.3.4 Date/time**

#### **Change clock**

Select the button [MENU]. Use the buttons  $\blacktriangleleft$  to browse until the display shows "Date/Time".

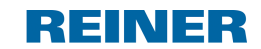

**Your jetStamp 11**

Setting the date and time at the *jetStamp 990*.

- Select the button [SELECT]; the display shows "Change clock".
- Push the button  $[SELECT]$  again and use the buttons  $\blacktriangleleft$  and  $[OK]$  to set the date/time.
- $\blacktriangleright$  Select the button  $[OK]$  to accept the changes
- Selecting [RETURN] leaves the menu.

See "Preparation and commissioning" under "Setting [Date/Time](#page-18-0)". f.

#### **Summertime**

Selection between Europe/America/None

See "Preparation and commissioning" under "Setting [summertime](#page-18-1)". ÷

#### <span id="page-10-0"></span>**1.3.5 Numbering machine**

#### **Numb. machine 1 - 4 (numbering machine 1 - 4)**

The numbering machine serves sequential numbering.

Up to 4 different numbering machines can be specified.

A numbering machine used in the selected print image is marked with an appended "**\***" here. The specified "Numb. machine 1", for example, is displayed as "Numb. machine <sup>1</sup>**\***".

See "Software application 990 PCset", "Settings Objects - [Numberer"](#page-38-0). ÷

#### <span id="page-10-1"></span>**1.3.6 Settings**

#### **Cartridge type**

Select the button [MENU]. Use the buttons  $\blacktriangleleft$  to browse until the display shows "Settings" and then "Cartridge type".

Select [SELECT] to choose the print cartridge.

Possible selections are: 51604A-B (P1-S-BK) 51605R-R (P1-S-RD) P1-EF-AUB P1-EF-RD P1-MP2-BK P1-MP3-BK P1-MP4-BK P1-MP6-YE P1\_AMI\_EM

Also see "Technical data and accessories" under "[Accessories](#page-50-1)".÷

#### **Double print**

Select the button [MENU]. Use the buttons  $\blacktriangleleft$   $\blacktriangleright$  to browse until the display shows "Settings" and then "Double print".

Select [SELECT] to enable or disable the double print.

#### **Password menu**

Select the button [MENU]. Use the buttons  $\blacktriangleleft$   $\blacktriangleright$  to browse until the display shows "Settings" and then "Password menu ON/OFF".

Selecting [SELECT] to choose between "ON" and "OFF".

"ON" means that the menu access is password-protected. You can only return to the menu after entering the password.

The print images can, however, be selected and printed out on the device.

#### **Password change**

Select the button [MENU]. Use the buttons  $\blacktriangleleft$   $\blacktriangleright$  to browse until the display shows "Settings" and then "Password change".

- After selecting [SELECT], you will be asked to assign a new password.
- **Confirm your selection with [OK] or undo it with [RETURN].**

#### **Factory settings**

▶ Select [SELECT] to reset the *jetStamp* 990 to the delivery condition.

The print images at delivery are, however, not restored. A password set also cannot be reset j. this way.

#### <span id="page-11-0"></span>**1.3.7 Model version**

#### **Model**

 $\blacktriangleright$  Select  $[OK]$  to display the model and serial number.

#### **Software version**

Selecting [OK] to display the firmware status.

See "Software application 990 REINER PCset" under "Operating interface" "[Menu](#page-28-0) bar help".

### <span id="page-12-0"></span>**2 Important notes**

Before commissioning of the *jetStamp* 990 always read the operating instructions and in particular the safety notes with care. This prevents insecurities in handling of the marking devices and connected safety risks to keep you safe and avoid damage to the device.

[Rechargeable](#page-12-1) batteries

### <span id="page-12-1"></span>**2.1 Rechargeable batteries**

The charging of the batteries is electronically controlled. This ensures that the battery cells are charged optimally and gently.

#### **Recharging**

Fully charge rechargeable batteries before first application. Duration approx. three hours.

After the first full charge, the batteries do not yet reach full capacity. You must expect that the normal service times will be undercut.

#### **Reaching full capacity**

Full capacity is achieved when the batteries are completely discharged and charged several times.

Charging is possible via the enclosed plug-on mains adapter or the connection socket  $|12|$ , as Ŧ well as via a micro USB socket  $\overline{14}$ .

### <span id="page-13-0"></span>**3 Your safety**

Safety, [description](#page-13-1)

Safety notes on [rechargeable](#page-14-0) batteries

[Safety](#page-15-0) notes

Safe handling of print [cartridges](#page-15-1)

### <span id="page-13-1"></span>**3.1 Safety, description**

#### A DANGER

Warnings of dangers that lead to **death or severe injury directly** if not observed.

#### A WARNING

Warnings of dangers that may lead to **death or severe injury** if not observed.

#### **A CAUTION**

Warnings of dangers that may lead to **injury** if not observed.

### **NOTICE**

Warnings of dangers that may lead to **property damage** if not observed.

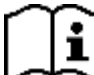

Observe the operating instructions.

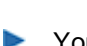

You are asked to perform actions here.

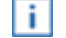

Notes and advice to make handling your *jetStamp* 990 even easier.

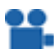

Notes on instruction videos.

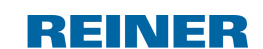

### <span id="page-14-0"></span>**3.2 Safety notes on rechargeable batteries**

Rechargeable batteries are subject to wear. A longer service life than six months cannot be warranted.

#### **WARNING** ѧ

Possible explosion in contact with fire.

- Do not forcefully open rechargeable batteries.
- Do not expose rechargeable batteries to severe heat
- Do not expose rechargeable batteries to extremely low barometric pressures.

#### A CAUTION

Injuries resulting from destruction of the battery when using unsuitable rechargeable batteries or nonrechargeable batteries.

Only use the batteries intended for the device.

#### **Type usage**

Use only the enclosed mains adapter to charge the rechargeable batteries.

Only use rechargeable batteries (two each) type nickel metal hydride (NiMH, REINER item number: 946 192 - 000) of build AA.

Always replace all flat rechargeable batteries at once. Unauthorised batteries may cause damage or malfunction.

Use only prescribed rechargeable batteries.

#### **Insertion**

Observe polarity of rechargeable batteries when inserting (refer to the battery symbols in the battery compartment)!

### <span id="page-15-0"></span>**3.3 Safety notes**

### A CAUTION

Possible tripping and damage to the device due to device lines lying freely in the room.

Place the device lines so that they do not pose any danger source!

### **NOTICE**

Damage to the device at improper transport.

Only use packaging that provides protection from impact and shock for the device!

### **NOTICE**

Damage to the device by dewing.

Before commissioning, wait until the device has reached room temperature and is completely dry!

**Ti** Only trained specialists should perform repairs.

### <span id="page-15-1"></span>**3.4 Safe handling of print cartridges**

#### A WARNING

Possible blindness due to eye contact with ink.

Do not point the *jetStamp* 990 nozzles against people's faces!

#### A CAUTION

Damage to health caused by ingestion of ink.

Do not swallow!

Keep the print cartridge out of the reach of children!

### <span id="page-16-0"></span>**4 Preparation and commissioning**

[Commissioning](#page-16-1) *[jetStamp](#page-16-1)* [990/990](#page-16-1) BT

Setting [Date/Clock](#page-18-0) Time

Inserting the print [cartridge](#page-19-0)

**Saved print [images](#page-20-0)** 

[Selecting](#page-21-1) print image

[Overview](#page-21-2) of stored print images

[Printing](#page-22-0) the print image

[Installing](#page-23-0) the REINER PCset

### <span id="page-16-1"></span>**4.1 Commissioning**

Only connect the device to the PC after the REINER PCset software has been installed Ħ (see "[Installing](#page-23-0) the REINER PCset"). With the installation of the REINER PCset software, the required USB drivers are installed. If a connection is established between the PC and the device, the USB drivers are automatically detected and loaded. If the device is connected without installing the REINER PCset software, the installation of the device drivers fails.

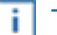

The batteries must be fully charged before first application.

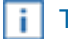

The menu selection on the device is in English only.

Inserting [rechargeable](#page-17-0) batteries

Charge [rechargeable](#page-17-1) batteries

REINER

#### <span id="page-17-0"></span>**4.1.1 Inserting rechargeable batteries**

The batteries must be fully charged before first application. The charging time is approx. three ÷. hours. The batteries are charged when the green charging indicator is off  $13$ .

**Inserting rechargeable batteries Fig.**

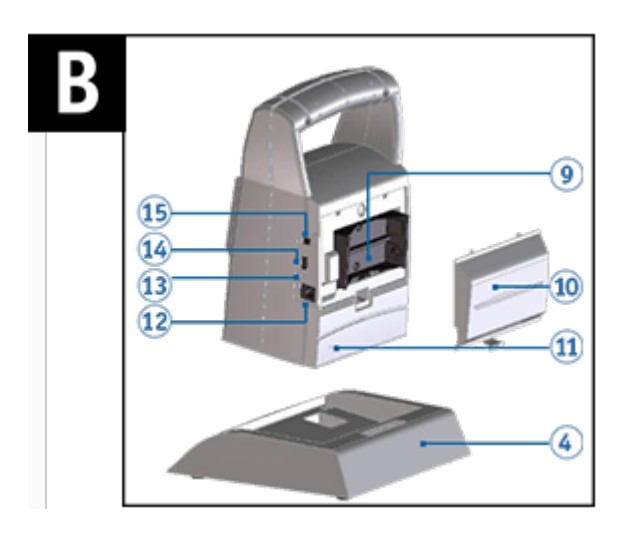

Always replace all flat rechargeable batteries at once. When the batteries are removed, the date, time and counter reading of the numberers are maintained.

- Open the battery compartment flap  $10$  at the rear of the marking device. ▶
- Ensure correct polarity and insert the batteries. **Septiment**
- Close the battery compartment flap  $10$ . Þ

### <span id="page-17-1"></span>**4.1.2 Charge rechargeable batteries**

Connect the mains adapter of the device to the connection socket provided for the mains adapter  $12$  and connect it to the mains, or connect the device to a running PC by micro USB  $14$ . Green charging indicator  $\frac{13}{1}$  lights up.

Charging is complete when the charging indicator  $13$  is off.

**Preparation and commissioning 19**

REINER

### <span id="page-18-0"></span>**4.2 Setting time and date**

- Push [MENU] and browse  $\blacktriangleleft \blacktriangleright$
- until the display shows "Date/Time".
- $\blacktriangleright$  Push [SELECT]. "Change clock" appears.
- $\blacktriangleright$  Push [SELECT].

Display: **yyyy mm dd hh mm**

- The year "yyyy" flashes; push  $\blacklozenge$  in order to set the year.
- $\blacktriangleright$  Push [OK].
- The month " $mm$ " flashes; push  $\blacktriangle$  in order to set the month.
- $\blacktriangleright$  Push [OK].
- The day " $d d$ " flashes; push  $\blacktriangleleft$  in order to set the day.
- $\blacktriangleright$  Push [OK].
- The hours " $hh$ " flash; push  $\blacktriangle$  to set the hours.
- $\blacktriangleright$  Push [OK].
- The minutes " $mm$ " flash; push  $\blacktriangleleft$  in order to set the minutes.
- $\blacktriangleright$  Push [OK].

"Change clock" appears again.

- $\blacktriangleright$  Push [RETURN]. [Date/Time] appears.
- In order to get right to the next menu item, push  $\blacktriangle$ .  $-$  OR  $-$
- In order to save the settings and leave the menu, Push [RETURN] twice.

The selected print image appears.

### <span id="page-18-1"></span>**4.3 Setting summertime**

- Push [MENU] and browse  $\blacktriangleleft \blacktriangleright$
- until the display shows "Date/Time".
- Push [SELECT] and browse  $\blacktriangleleft \blacktriangleright$
- until the display shows "Summertime".
- $\blacktriangleright$  Push [SELECT].
- The display "Europe" is flashing. Push  $\blacktriangleleft\blacktriangleright$  to get to the display "America" or "None" and make your selection.
- $\blacktriangleright$  Push [OK] to save.

"Summertime" appears.

 $\blacktriangleright$  Push [RETURN].

"Date/Time" appears.

- In order to get right to the next menu item, push  $\blacktriangle$ .  $-$  OR  $-$
- In order to save the settings and leave the menu, Push [RETURN] twice.

The selected print image appears.

### <span id="page-19-0"></span>**4.4 Inserting the print cartridge**

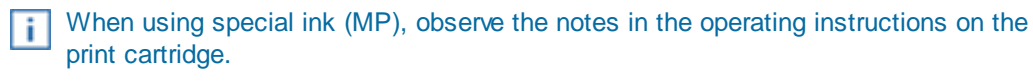

#### ۱W **CAUTION**

Damage to health caused by ingestion of ink.

- Do not swallow!
- Keep the print cartridge out of the reach of children!

## **Inserting the print cartridge**  $\Rightarrow$  Fig.  $\mathbf{A}$  + **C** + **E**

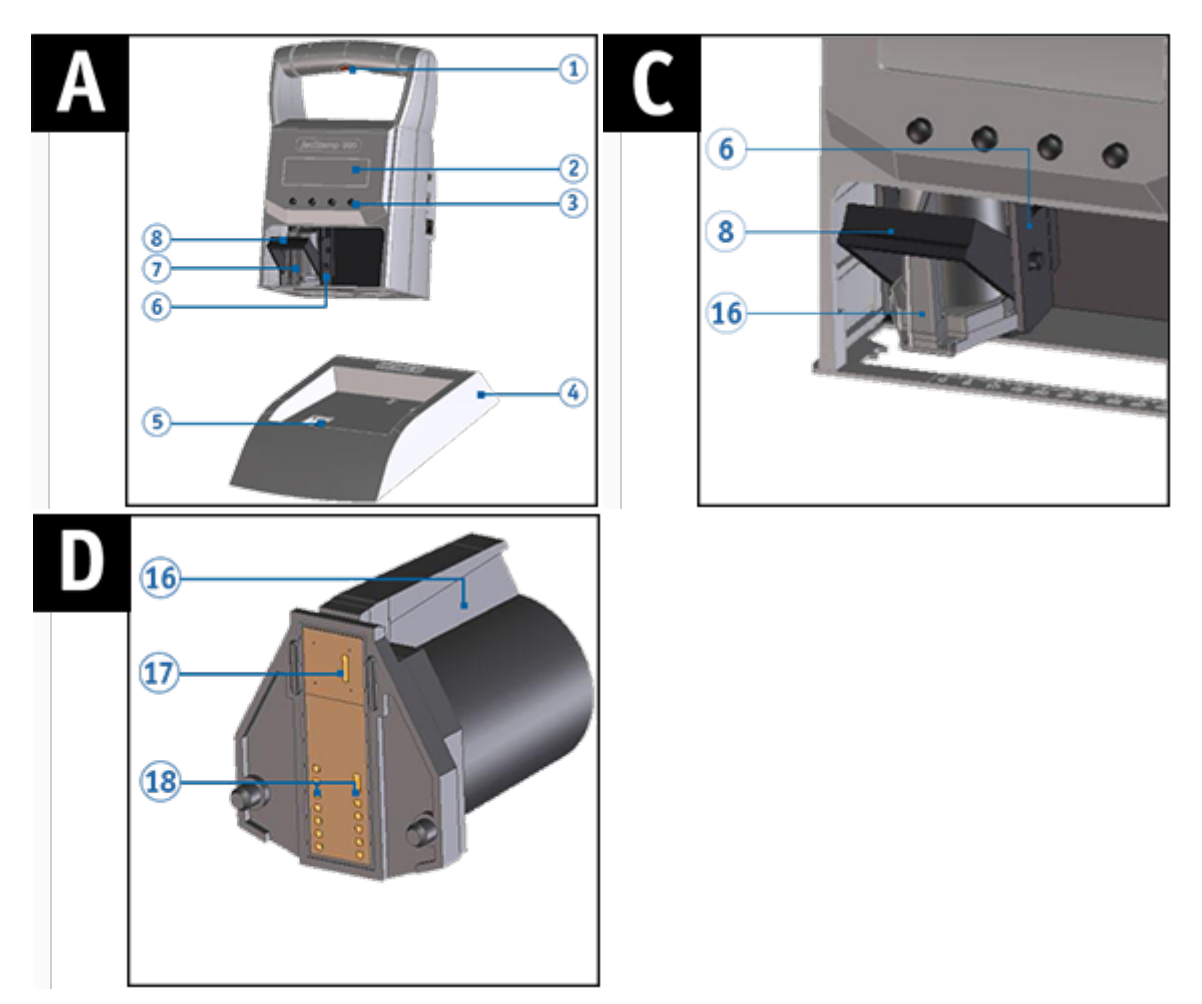

- Take the *jetStamp* 990 from the basis station  $\Phi$ .
- Push [MENU]. "Cartridge change Start" appears on the display.
- Push [SELECT].
	- Print carriage moves to the device centre. "Cartridge change end" appears on the display.
- Push the locking bracket  $\boxed{8}$  into the rear-most position.
- Unpack the new print cartridge  $\overline{u}$  and remove the protective film or clip. ь (see operating instructions for the print cartridge P1).

**Preparation and commissioning 21**

- 
- Hold the print cartridge by the grip strip  $\frac{16}{16}$  and insert it into the print carriage  $\boxed{6}$ .
- Pull the locking bracket  $\frac{8}{2}$  forward again.
- Push [SELECT]. The print carriage moves to its basic position.
- In order to get right to the next menu item, push  $\blacktriangle$ . - OR -
- To leave the main menu, push [RETURN]. The selected print image appears.

### <span id="page-20-0"></span>**4.5 Saved print images**

Up to 25 print images (P01 to P25) can be stored in the device.

P01 to P05 are print images pre-set in the factory (see "[Overview](#page-21-2) of stored print images"). They contain individually print fields such as "Text", "Numberer","Date/time". They can also be set anew or changed.

The active print image is displayed at the upper left of the display, e.g. P09.

REINER

### <span id="page-21-0"></span>**4.6 Activating Bluetooth**

Only the 990-001 model is bluetooth-capable.

- Bluetooth cannot be activated while an USB connection is active. i
- If Bluetooth is active the battery runtime reduces since Bluetooth is active in ÷ standby mode as well.
- $\blacktriangleright$ Select the button [MENU]. Use the buttons  $\blacktriangleleft \blacktriangleright$  to browse until the display shows "Bluetooth".  $\blacktriangleright$ Selecting [SELECT] activates Bluetooth.
- $\blacktriangleright$ To establish the Bluetooth connection with the device, follow the instructions "[Establishing](#page-30-0) Bluetooth connection".[Bluetooth-Verbindung-herstell2"](#page-30-0).

### <span id="page-21-1"></span>**4.7 Selecting print image**

In order to make settings at the print images, they need to be selected or activated first.

Browse  $\blacktriangle$  b until the desired print image appears on the *jetStamp* 990.

### <span id="page-21-2"></span>**4.8 Overview of stored print images**

Print image  $P01 = text + current date + time$ 

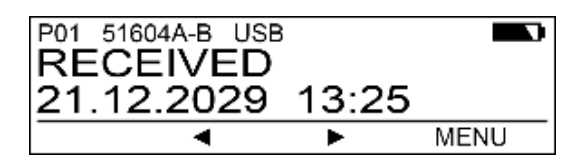

Print image  $P02 = text + current date and text + pre-dated date)$ 

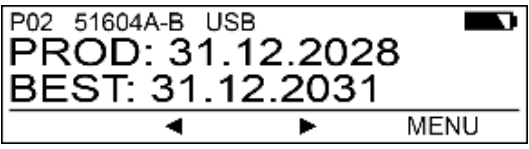

Print image  $P03 = text + current$  date and text + numbering machine

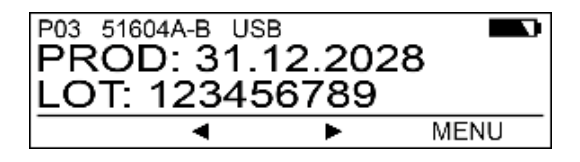

Print image P04 = date

Originalanleitung *ERNST REINER GmbH & Co. KG*

#### INER 61

#### **Preparation and commissioning 23**

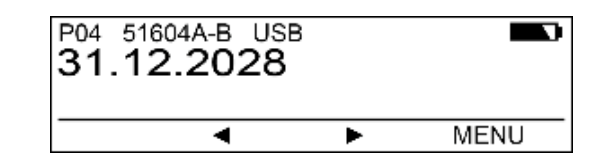

Print image P05 = numbering machine

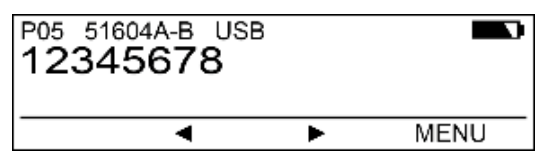

### <span id="page-22-0"></span>**4.9 Printing the print image**

#### A WARNING

Possible blindness due to eye contact with ink.

Do not point the *jetStamp* 990 nozzles **17** against people's faces!  $\blacktriangleright$ 

## **Printing the print image Fig. +**

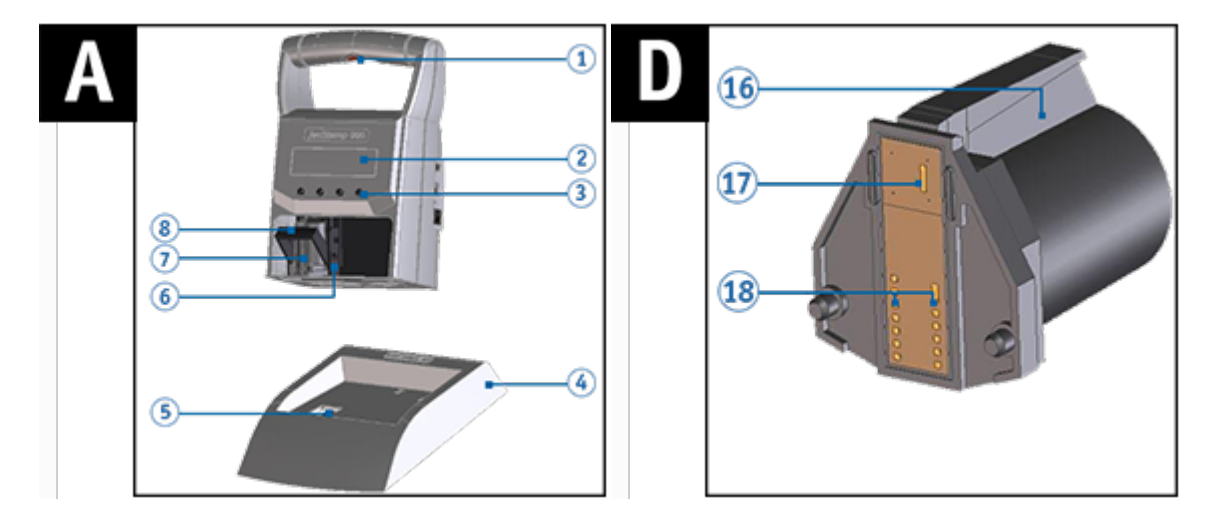

- Setting the desired print image (see "[Selecting](#page-21-1) the print image").
- Place the device on a surface to be printed.
- Push the trigger button  $\mathbf{\mathbf{1}}$ . ь The selected print image is printed.

### <span id="page-23-0"></span>**4.10 Installing the REINER PCset software**

The installation must be carried out on a commercially available local PC. Ť. A virtualised PC or thin client is not suitable.

**System [requirements](#page-23-1)** 

[Installing](#page-23-2) the software

### <span id="page-23-1"></span>**4.10.1 System requirements**

### **Supported REINER devices**

- *jetStamp* 990

### **Hardware**

- PC with Pentium CPU (or compatible) or higher
- Graphics adapter with a min. resolution of 800 x 600 pixels (at least 256 colours; optimal: TrueColor,
- 24 bit, 16,78 million colours)
- Memory 32 MB min.
- 10 MB free hard disk space
- 1 free USB interface

### **Supported operating systems**

- Windows 7, Windows 7 64 Bit, Windows 8, Windows 8 64 Bit, Windows 10, Windows 10 64 Bit

### <span id="page-23-2"></span>**4.10.2 Installing the software**

Administrator rights on the PC are required for the installation.

- Insert installation medium (USB stick or CD) in the PC.
- If the installation program does not start automatically, start the file **"Setup\_PCset.exe"**.
- Follow the instructions of the installation program.

You can also download the software in the *jetStamp* 990 product area of our website under j. [Downloads](https://www.reiner.de/index.php?jetStamp-990-handheld-inkjet-printer) - Software PCset.

### <span id="page-23-3"></span>**4.10.3 Firmware update**

The latest firmware for the *jetStamp 990* can be downloaded from the REINER website, www.reiner.de, in the [downloads](https://www.reiner.de/index.php?jetStamp-990-handheld-inkjet-printer) section.

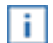

Uploading print images that were not saved on the PC (see "[File](#page-27-0)").

Ensure that the REINER PCset is installed on your PC but **not** opened before the firmware update is started. While the firmware update is being installed, the *jetStamp* 990 must not be switched off or removed from the supply voltage.

- Connect the mains socket  $15$  to the supply voltage via the mains adapter.
- Connect the micro USB socket  $\overline{11}$  to the PC via the USB cable.
- **Unpack "Firmware update"** and start **"jetStamp990\_Firmware\_xxxx.exe"**. The firmware is installed automatically. After a successful firmware update, the REINER PCset can be opened again.

### <span id="page-25-0"></span>**5 Software application 990 REINER PCset**

[Preparing](#page-25-1) jetStamp 990 for REINER PCset **Starting the [REINER](#page-25-2) PCset software [Operating](#page-26-0) interface** [Establishing](#page-30-0) Bluetooth connection Example workflow: [Generating](#page-31-0) the print image Objects [settings](#page-33-0)

### <span id="page-25-1"></span>**5.1 Preparing jetStamp 990 for REINER PCset**

**Preparing the** *jetStamp* **990 for REINER PCset Fig.**

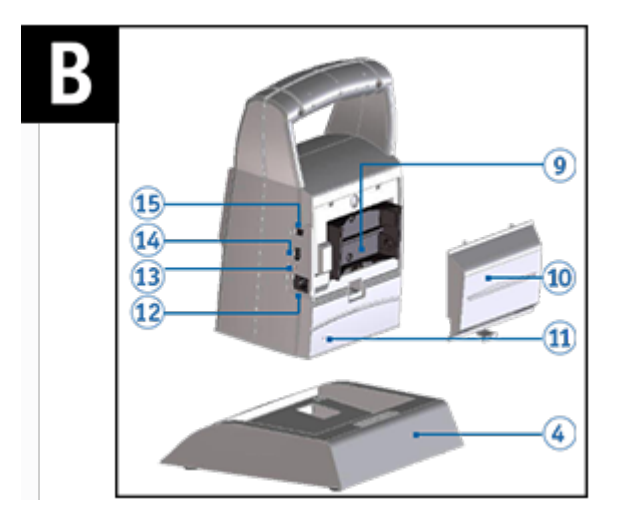

The PC can only recognise the device correctly if the REINER PCset is installed first. Find more Ħ on this under: **[Installing](#page-23-2) the software**.

▶ Double-click the **REINER** PCset icon **E**. The REINER PCset software is started.

Connect the Micro USB socket  $14$  to the PC via the USB Bluetooth cable. The PC recognises the *jetStamp* 990 as a new USB device. The device driver software is installed automatically.

### <span id="page-25-2"></span>**5.2 Starting the REINER PCset software**

Double-click the **REINER PCset icon** . The REINER PCset software is started.

### <span id="page-26-0"></span>**5.3 Operating interface**

The operating interface is divided into four sections:

- a Menu bar
- **b** Toolbar
- Register 1 25, (\*) at the register means existing print image (print image P01 P25)
- 1 2 lines for design of the print images
- Status indicators

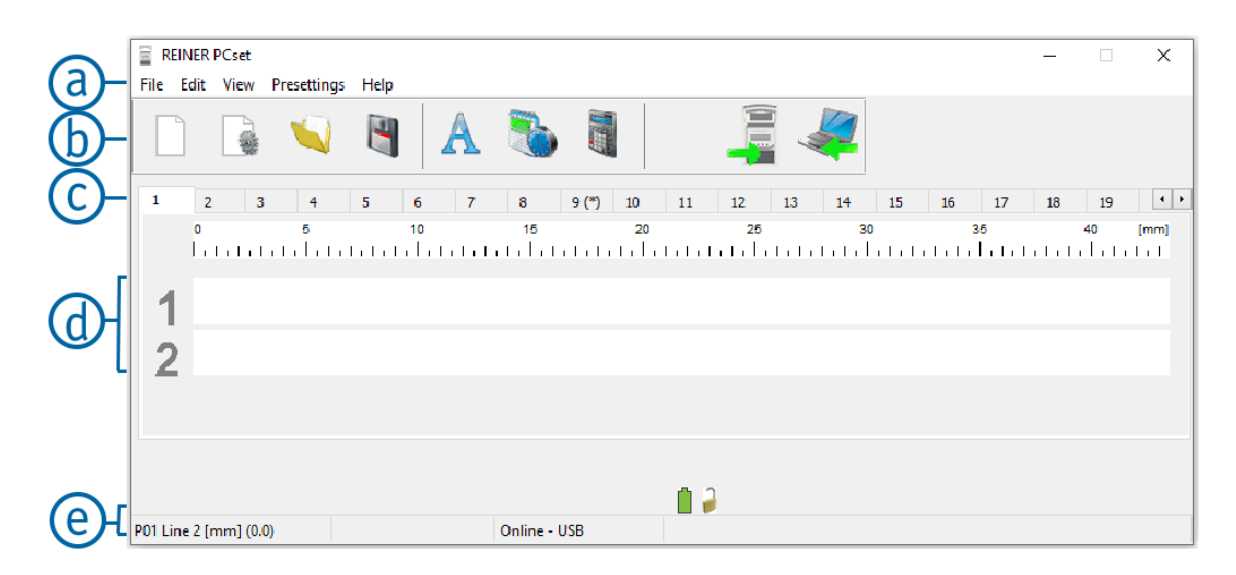

#### <span id="page-26-1"></span>**5.3.1 Menu bar**

In addition to th4e functions in the tool bar  $\mathbf{b}$ , you can find a menu bar in the REINER PCset application<sup>3</sup>.

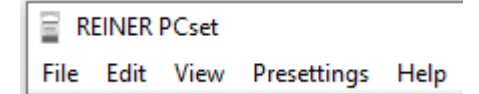

In the menu bar you will find both common, self-explanatory standard commands as well as REINER PCset -specific menu commands.

[File](#page-27-0)

[Edit](#page-27-1)

[View](#page-27-2)

**[Presettings](#page-27-3)** 

**[Help](#page-28-0)** 

EINER

P.

#### <span id="page-27-0"></span>**5.3.1.1 File**

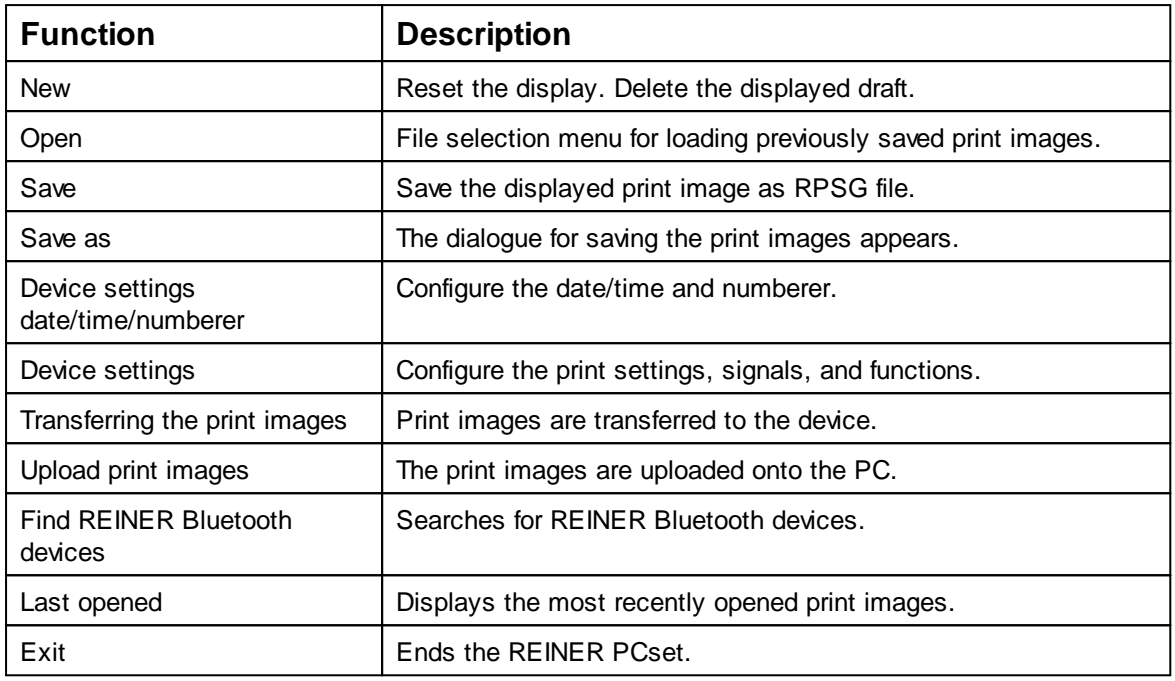

#### <span id="page-27-1"></span>**5.3.1.2 Edit**

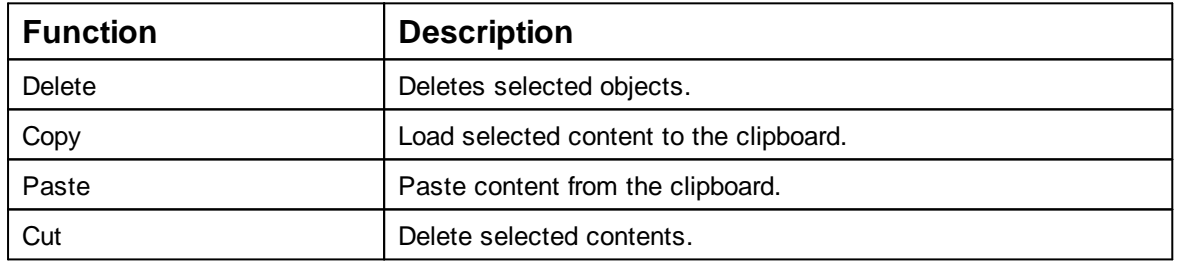

#### <span id="page-27-2"></span>**5.3.1.3 View**

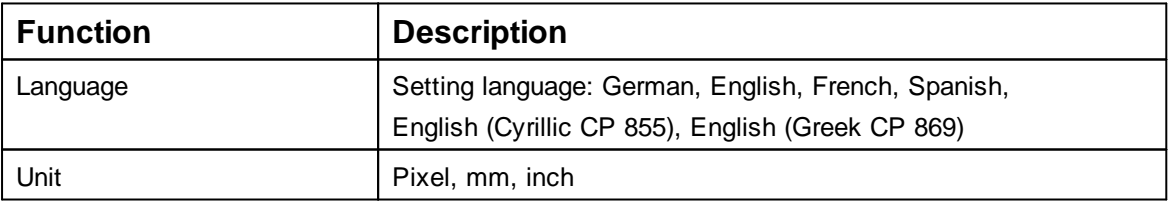

#### <span id="page-27-3"></span>**5.3.1.4 Presettings**

#### Settings are PC-specific. Ħ

The settings (properties of text, date/time, and numberer objects) are generally valid. These settings are accessible for all users.

**REINER** 

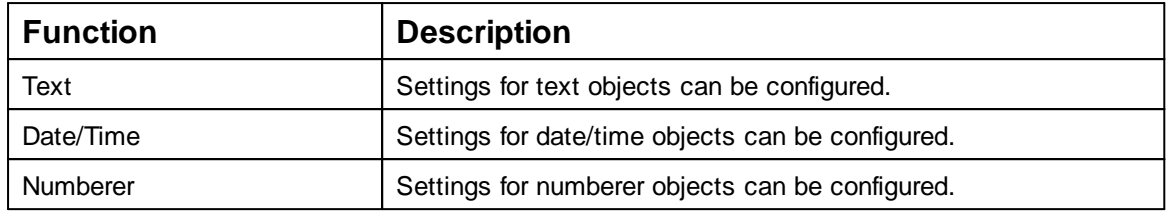

#### <span id="page-28-0"></span>**5.3.1.5 Help**

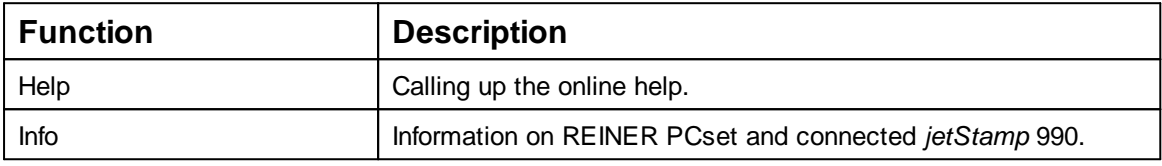

### <span id="page-28-1"></span>**5.3.2 Toolbar**

Objects can be pulled into the line by drag & drop. An imprint may have up to two lines and up to 20 characters per line.

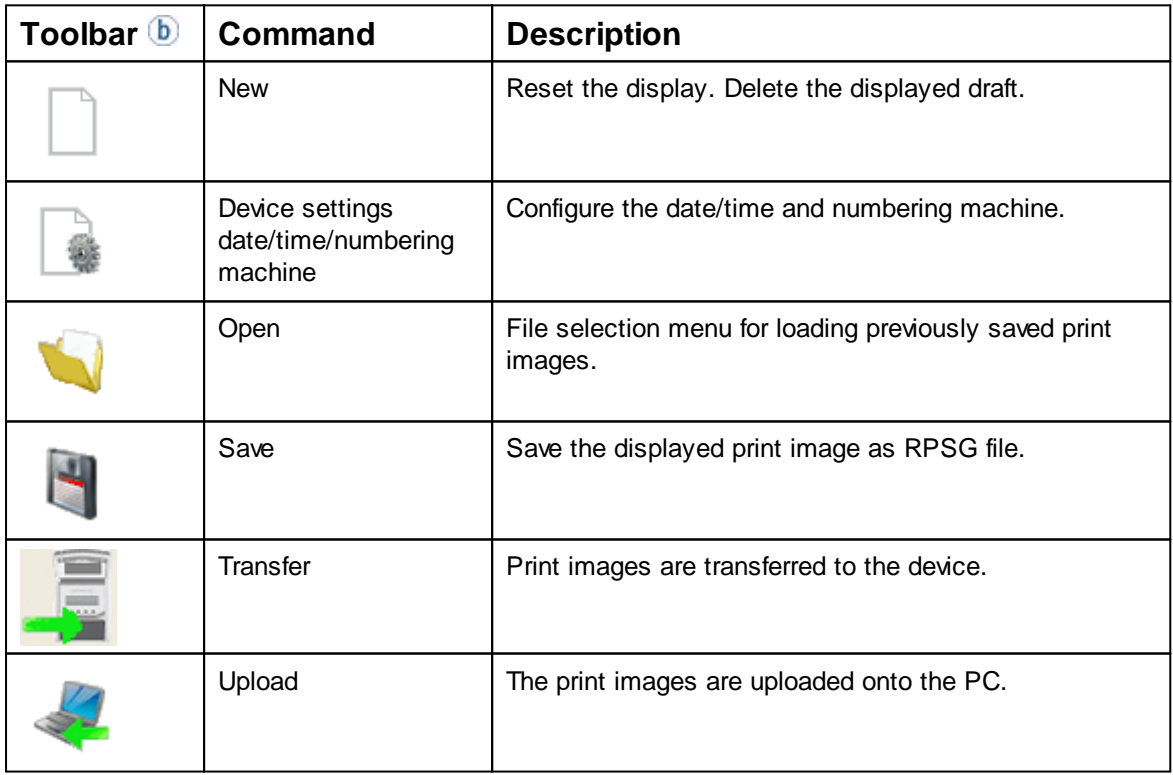

### <span id="page-29-0"></span>**5.3.3 Objects**

Print images are composed of objects from the object groups described below. Objects can be placed freely using drag & drop (see "Example [Workflow:](#page-31-0) Generate Print Image").

**i** Double-click or right-click the symbols in the tool bar  $\mathbf{b}$  to call further settings.

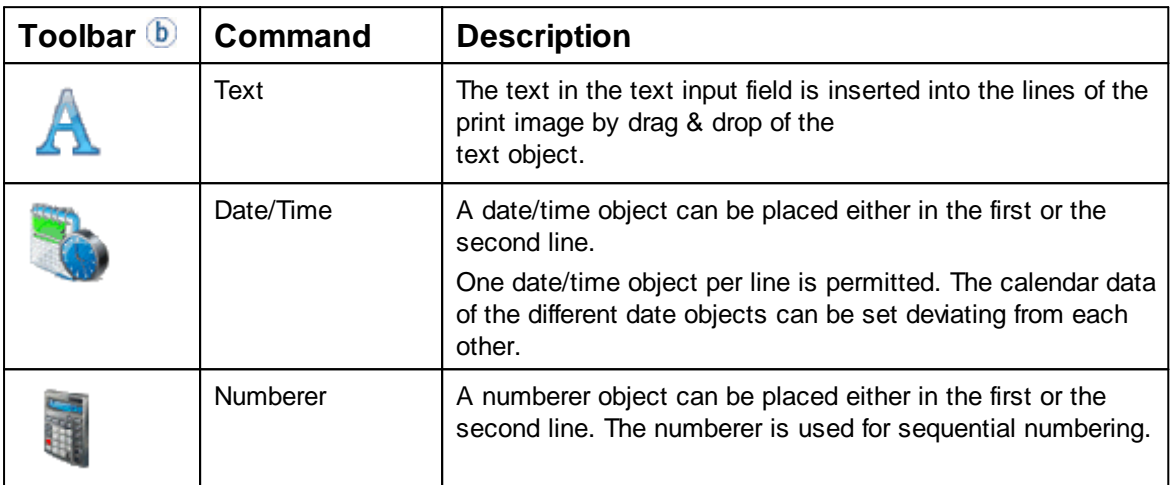

**Software application 990 REINER PCset 31**

### <span id="page-30-0"></span>**5.4 Establishing Bluetooth connection**

- ь To establish a Bluetooth connection, Bluetooth must be activated on the device (see "Activate [Bluetooth](#page-21-0)").
- Opening the REINER PCset.
- In the menu bar  $\left( \frac{a}{2} \right)$  select the "File" tab and click "Search for REINER Bluetooth devices".

Note that Bluetooth must be activated on the device for this! The status line in the device must show "BT" for this.

An automatic search is started.

All devices found, paired devices, as well as all devices that have already been connected to the REINER PCset, are displayed with model and serial number.

If the *jetStamp* 990 is not found, a new search run can be started with the "Search again" ÷. button.

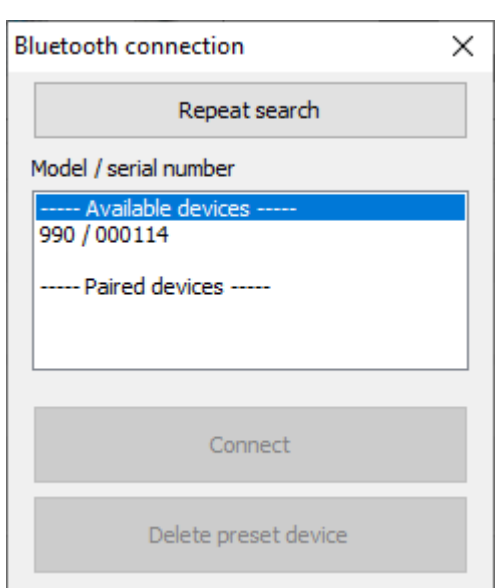

To establish the Bluetooth connection, select the corresponding device in the list and click "Connect".

A pop-up menu "Connection via Bluetooth device" opens in the Windows status bar.

After a short time the *jetStamp* 990 is connected to the REINER PCset.

The connected device is saved as a permanent connection so that the REINER PCset always ÷. connects to this device as soon as it is available.

When REINER PCset is connected to the jetStamp 990, the device display shows BTC. j.

To cancel the permanent connection, click the "Delete pre-set device" button in the Bluetooth dialogue or establish a connection with another device.

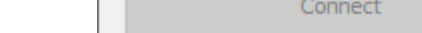

### <span id="page-31-0"></span>**5.5 Example workflow: Generating the print image**

- Click the **Upload symbol** in order to upload the print images of the *jetStamp* **990** on the PC.
- Change the desired print image (see [Configuring](#page-31-1) the print image).

Click the **transfer symbol** to transfer the print images to the device (see [Printing](#page-32-0) the print image).

#### [Configuring](#page-31-1) the print image

[Transferring](#page-31-2) the print image to jetStamp 990

[Printing](#page-32-0) the print image

### <span id="page-31-1"></span>**5.5.1 Configuring the print image**

### **Inserting text, date/time, or numberer**

- To create a text object, left-click on the **text symbol**  $\mathbf{A}$  in the tool bar,  $\mathbf{b}$  drag it to the desired line and position and drop it there.
- Write the desired text into the text field and accept with OK. - OR -
- In order to create a date/time object, left-click the

**date/time symbol** in the tool bar, **b** drag it to the desired line and position and drop it there.

- OR -

To create a numberer object, left-click on the **numberer symbol** in the tool bar, **b** drag it to the desired line and position and drop it there.

For further commands, see "[Toolbar"](#page-28-1).

### <span id="page-31-2"></span>**5.5.2 Transferring the print images**

All present print images are transferred in every case. A single print image cannot be transferred.

Click on the **transfer icon** . After successful transfer, the following message appears after a few seconds:

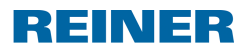

**Software application 990 REINER PCset 33**

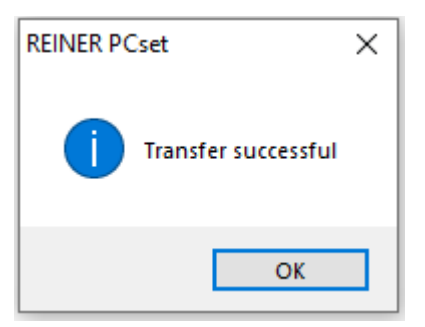

The print images are saved in the *jetStamp* 990 and can now be printed.

### <span id="page-32-0"></span>**5.5.3 Printing the print image**

#### A WARNING

Possible blindness due to eye contact with ink.

Do not point the *jetStamp* 990 nozzles **17** against people's faces! Þ

### **Print the print image Fig.**

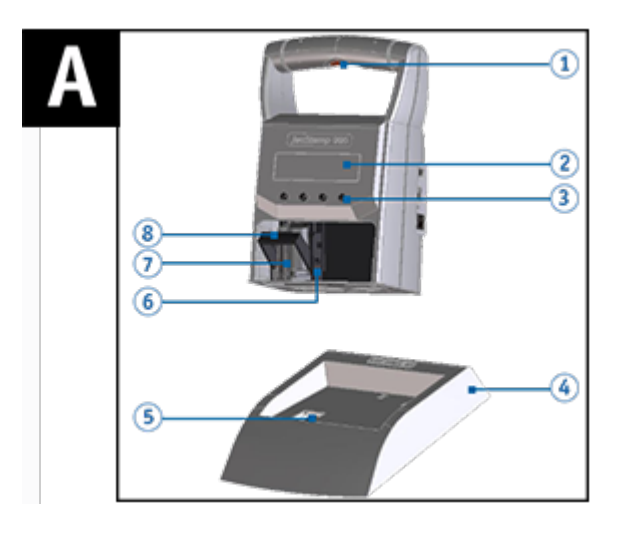

- Browse  $\blacktriangle$  buntil the desired print image appears on the *Jetstamp* 990.
- Place the device on the surface to be printed.
- $\blacktriangleright$ Push the trigger button  $\mathbf{\mathbf{1}}$ . The selected print image is printed.

### <span id="page-33-0"></span>**5.6 Objects settings**

Pull the symbols for text  $\mathbf{A}$ , date/time,  $\mathbf{b}$  and numberer  $\mathbf{d}$  into the line simply and quickly by î. drag & drop.

Right-clicking the symbols (see "**Objects**") in the tool bar  $\overline{b}$  calls up further settings. The settings of a single object can also be changed subsequently by right-clicking on it and then choosing Edit.

The settings of the objects can also be selected in the menu bar  $\bigcirc$  by clicking the "Presettings" tab or via the context menu.

**[Text](#page-33-1)** 

[Date/Time](#page-35-0)

**[Numberer](#page-38-0)** 

### <span id="page-33-1"></span>**5.6.1 Text**

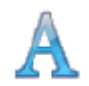

Creates text fields. When a text object is inserted, the configuration corresponds to the presettings". Each one can be changed individually via the "context menu text object".

- Click the symbol for the **text**  $\mathbf{A}$ , hold the mouse button down, drag it to the desired line/position and release the mouse button.
- The configuration window for "Text" opens (see [Presettings\)](#page-33-2).

#### **[Presettings](#page-33-2)**

[Context](#page-34-0) menu text object

#### <span id="page-33-2"></span>**5.6.1.1 Presettings**

Changed presettings apply to all future text objects.

In the menu bar  $\ddot{a}$  select the "Presettings" tab and click "Text". The configuration window for "Text" opens as shown in the following figure:

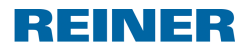

**Software application 990 REINER PCset 35**

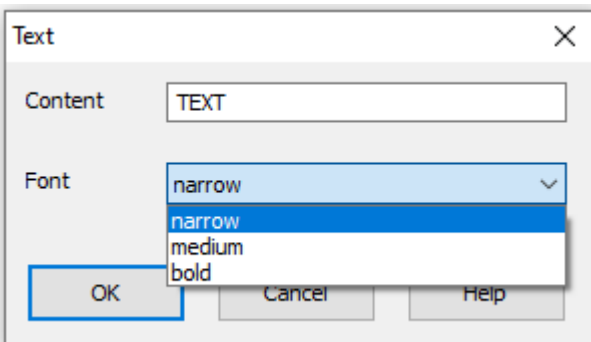

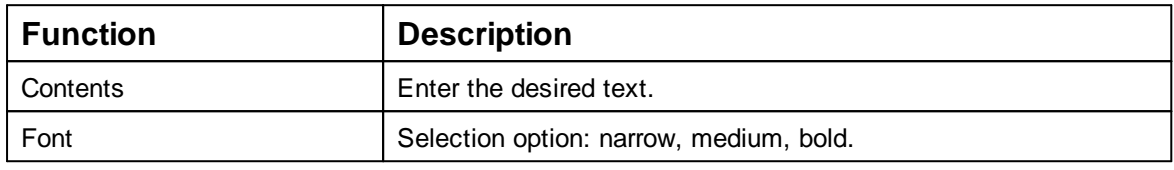

#### <span id="page-34-0"></span>**5.6.1.2 Context menu text object**

 $\blacktriangleright$ To open the context menu, right-click the desired text object. The context menu opens as in the following figure:

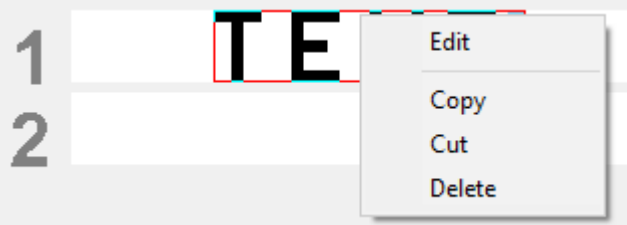

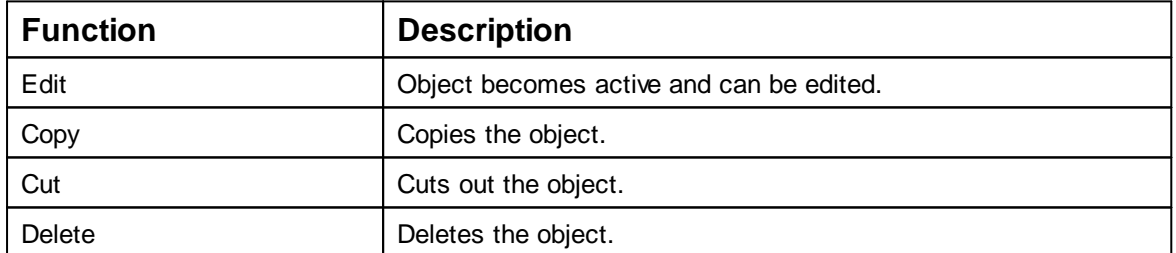

**Enter or double-click fixes the object, which then can no longer be edited.** 

#### <span id="page-35-0"></span>**5.6.2 Date/Time**

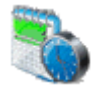

Creates the format of date and time.

When a date/time object is inserted, the configuration corresponds to the presettings". Each date/time object can be changed individually via the context menu.

- Click the symbol for the **date/time** , hold the mouse button down, drag it to the desired line/position and release the mouse button.
- The configuration window for "Date/time" opens (see [Presettings\)](#page-35-1).

#### **[Presettings](#page-35-1)**

Context menu [date/time](#page-37-0) object

#### <span id="page-35-1"></span>**5.6.2.1 Presettings**

Changed presettings apply to all future date/time objects.

In the menu bar  $\ddot{a}$  select the "Presettings" tab and click "Date/time". The configuration window for "Date/time" opens as shown in the following figure:

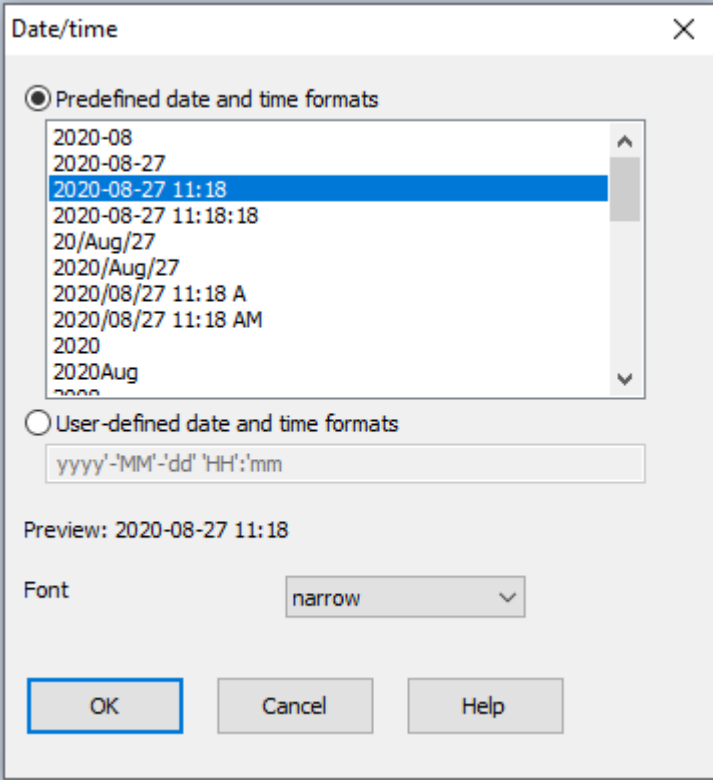

**REINER** 

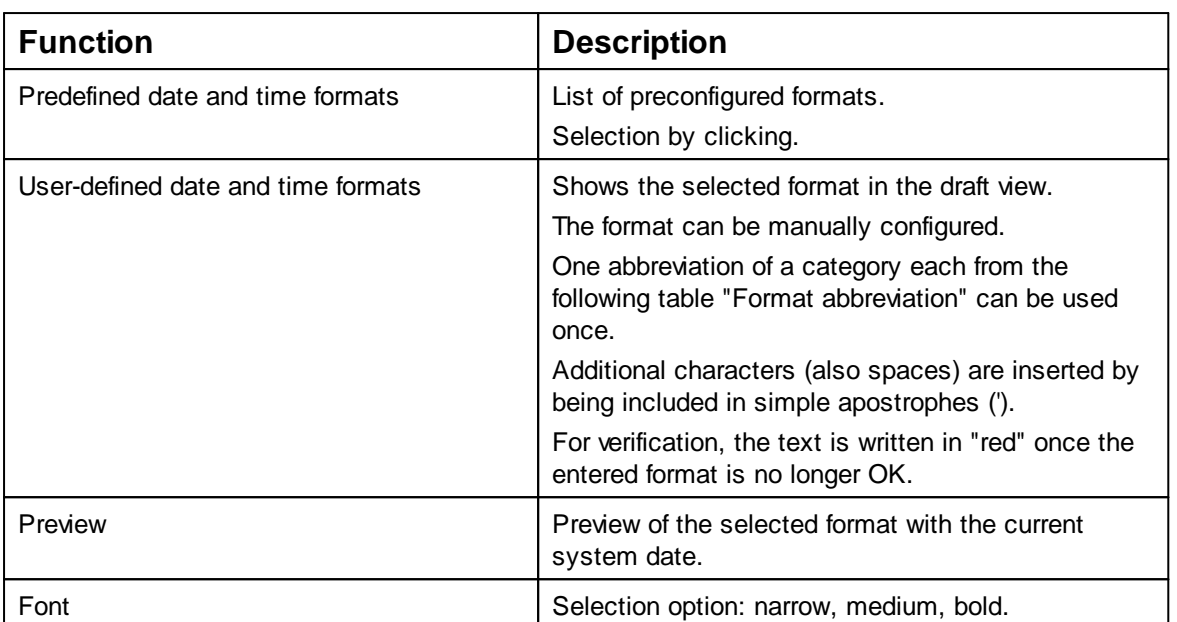

### **Format abbreviation**

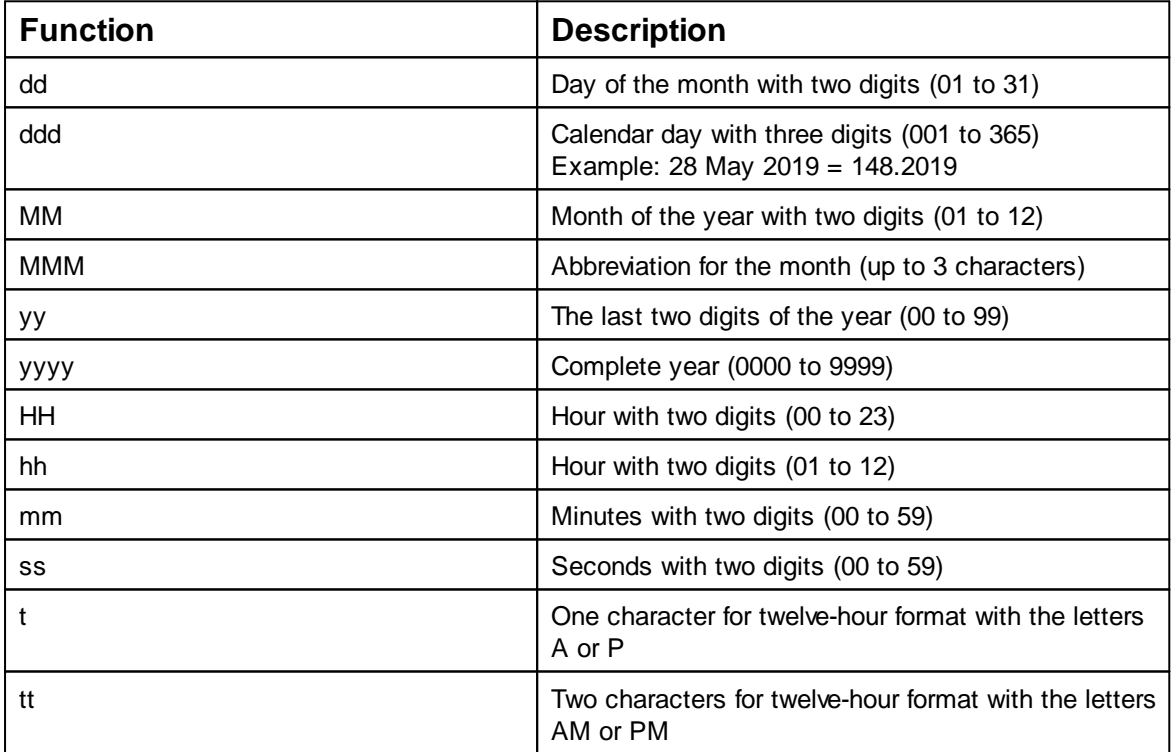

Tab File - [Settings](#page-36-0) Date / Clock time

<span id="page-36-0"></span>5.6.2.1.1 Tab File - Settings Date / Clock time

Click the tab "File" to open the dialogue "Settings Date/time/Numberer".

A dialogue opens as in the following figure:

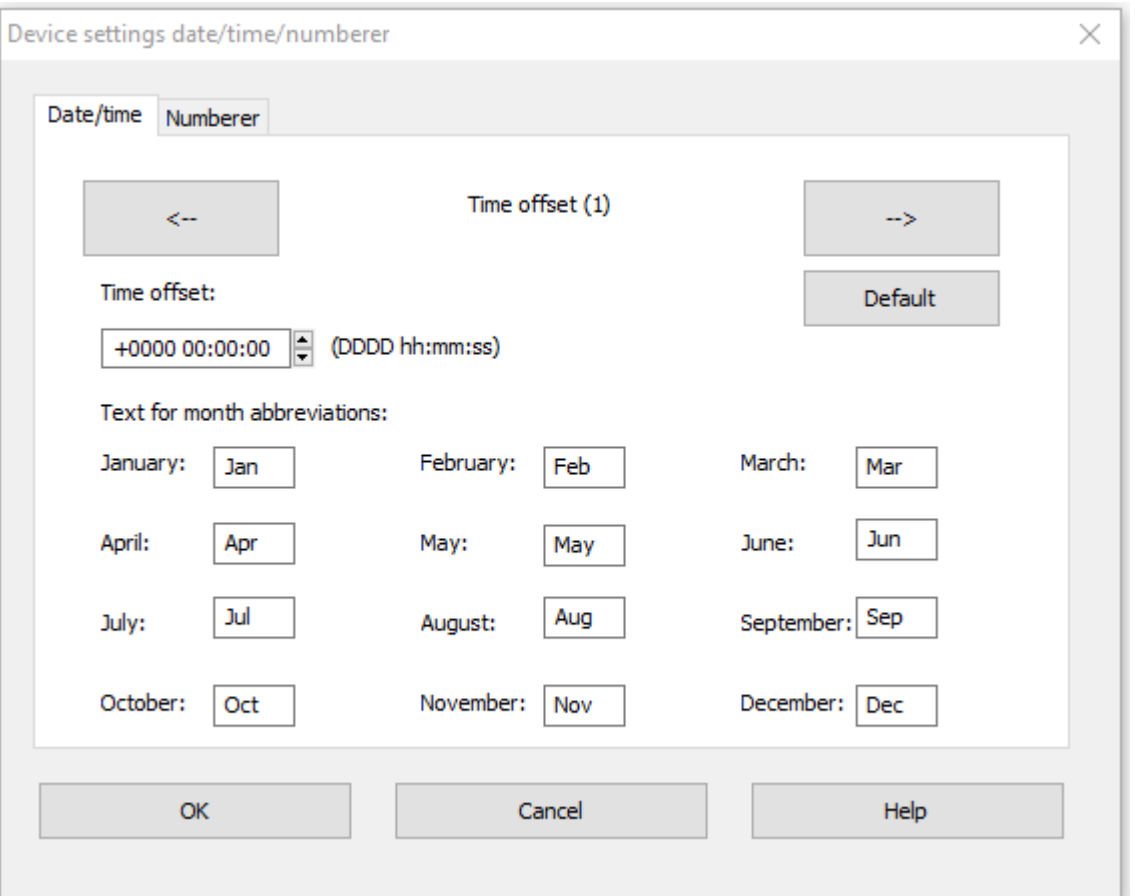

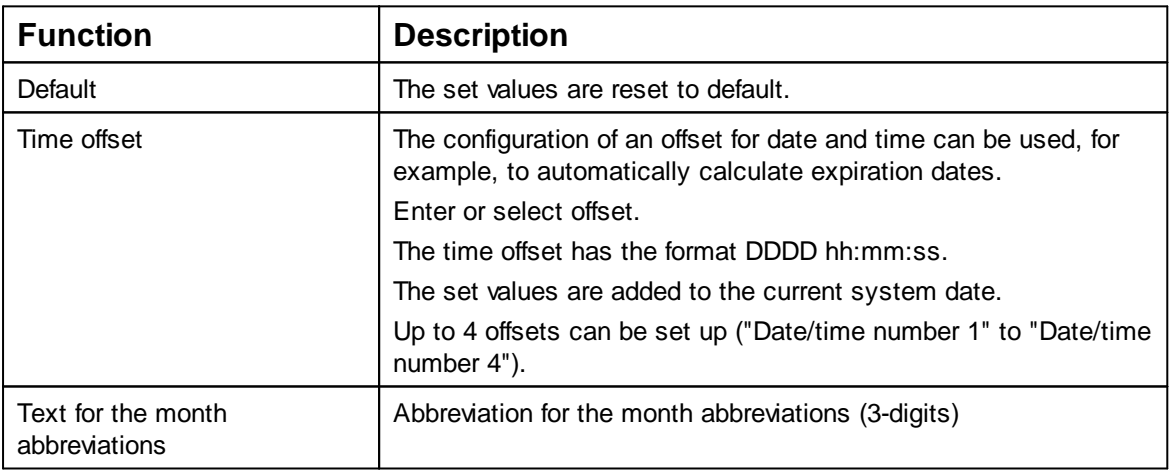

#### <span id="page-37-0"></span>**5.6.2.2 Context menu date/time object**

When a date/time object is inserted, the configuration corresponds to the presettings. Each date/time object can be changed individually via the context menu.

To open the context menu, right-click the desired date/time object.

The context menu opens as in the following figure:

**Software application 990 REINER PCset 39**

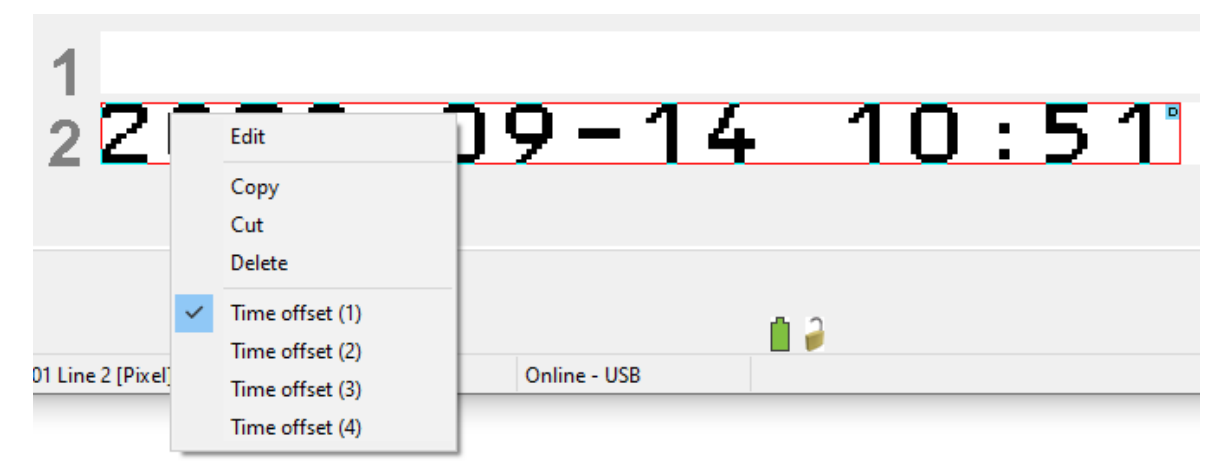

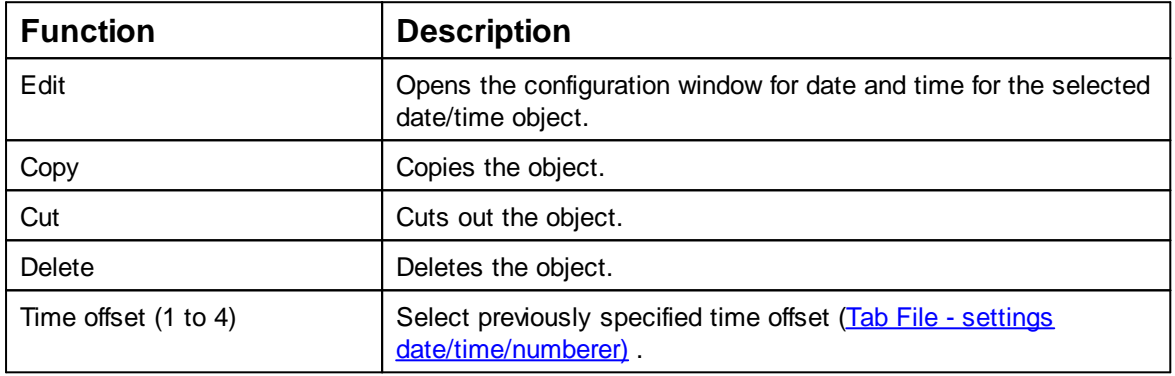

#### <span id="page-38-0"></span>**5.6.3 Numberer**

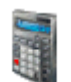

The numberer is used for sequential numbering. When a numberer object is inserted, the configuration corresponds to the presettings". Each one can be changed individually via the "Context menu numberer".

The minimum length is 1 character; the maximum length is 8 characters. πI

Click the symbol for the **Numberer** , hold the mouse button down, drag it to the desired line/position and release the mouse button.

The configuration window for "Numberer" opens (see [Presettings\)](#page-38-1).

**[Presettings](#page-38-1)** 

Context menu [numberer](#page-40-0) object

#### <span id="page-38-1"></span>**5.6.3.1 Presettings**

Changed presettings apply to all future numberer objects.

In the menu bar  $\bullet$  select the "Presettings" tab and click "Numberer". Þ The configuration window for "Numberer" opens as shown in the following figure:

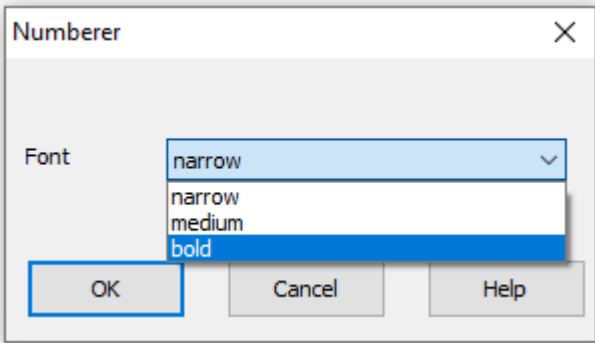

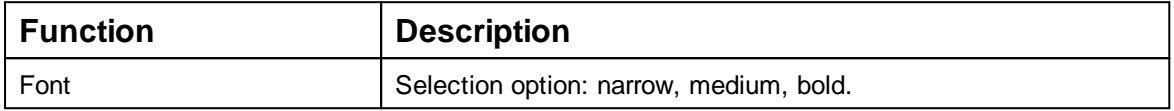

Tab File - [Settings](#page-39-0) Date / Clock time

- <span id="page-39-0"></span>5.6.3.1.1 Tab File - Settings Date/time/numbering machine
	- Click the tab "File" to open the dialogue "Settings Date/time/numberer" and then clock "Numberer".

A dialogue opens as in the following figure:

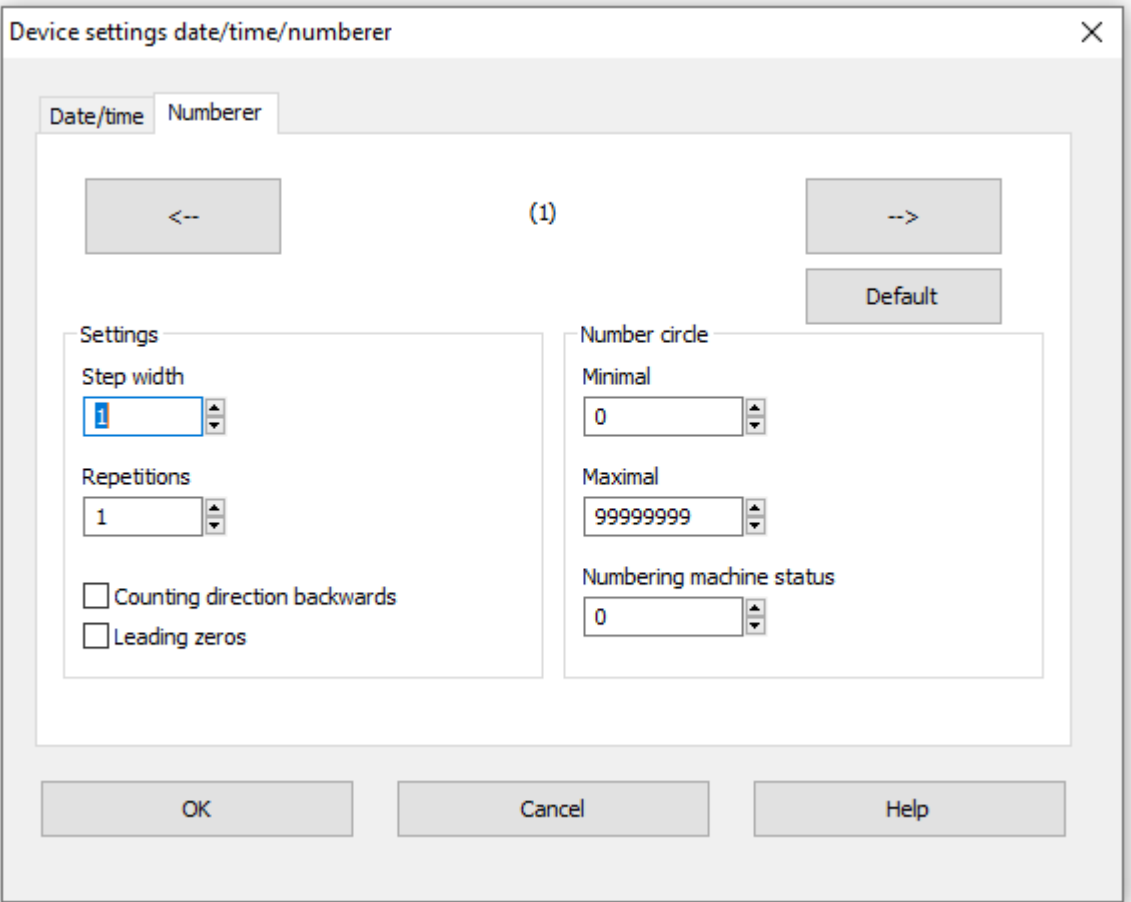

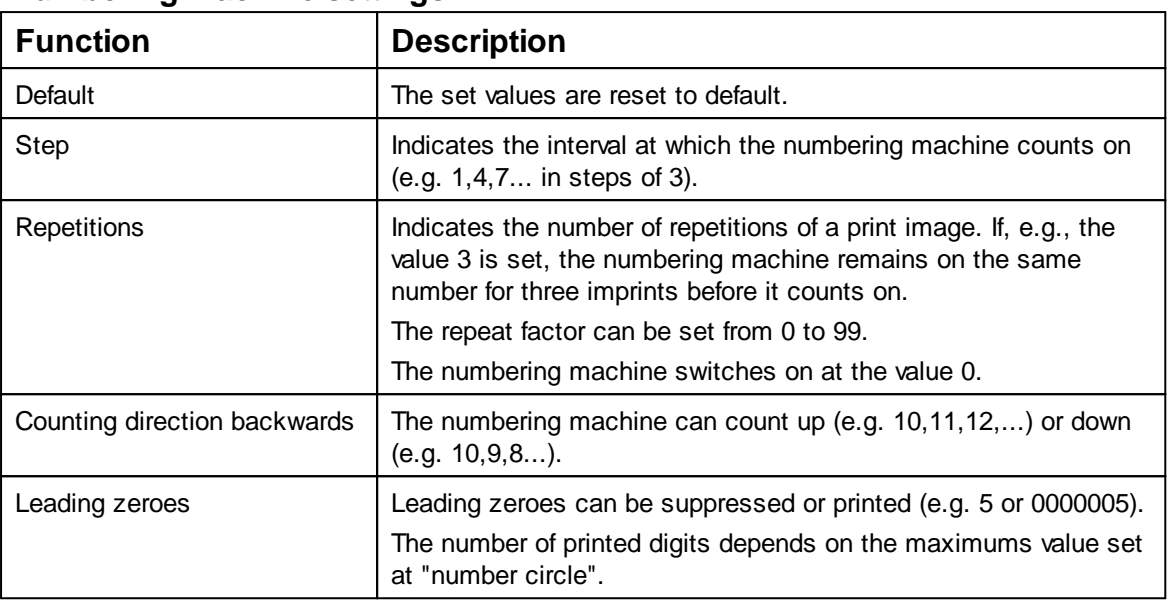

#### **Numbering machine settings**

#### **Number circle**

The number circle defines the value range in which a numbering machine counts.

When the maximum or minimum value is reached (for upwards or downwards counting numbering machine), the count is continued at the respective other end of the scale.

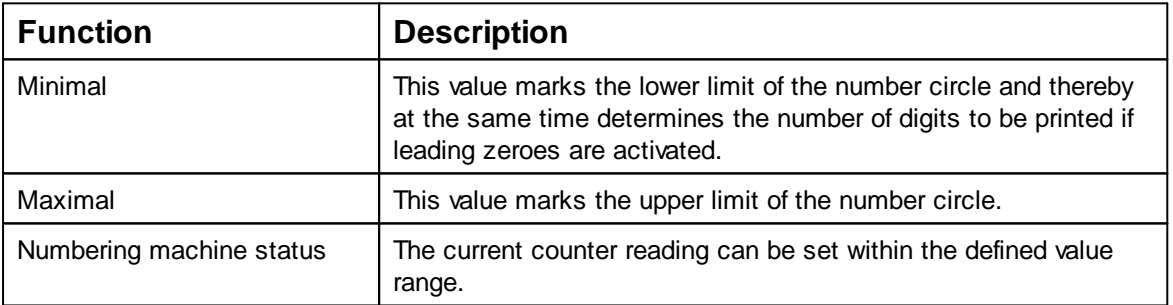

#### <span id="page-40-0"></span>**5.6.3.2 Context menu numbering machine object**

When a numberer object is inserted, the configuration corresponds to the presettings. Each numberer object can be changed individually via the context menu.

To open the context menu, right-click the desired ь Numberer object. The context menu opens as in the following figure:

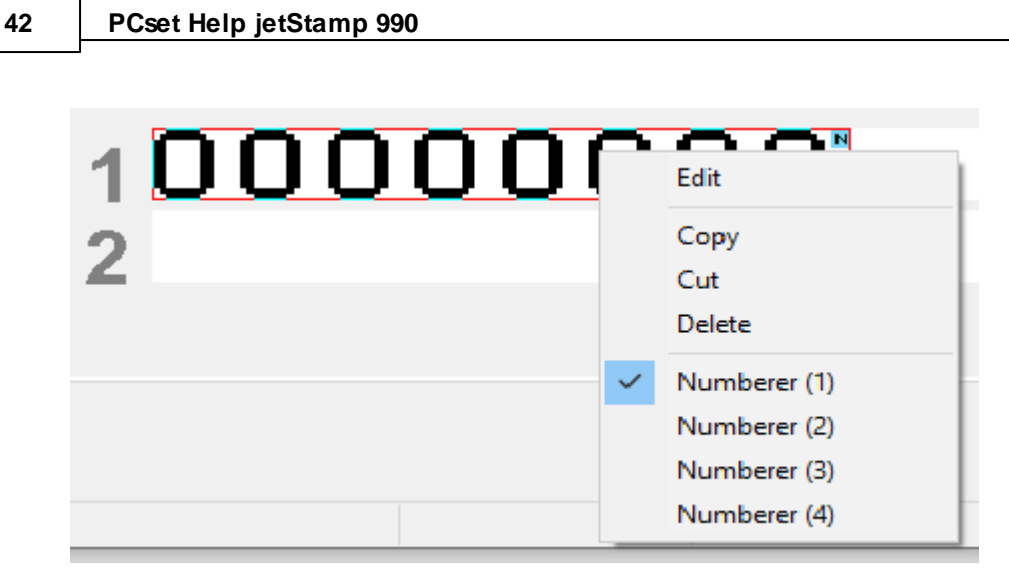

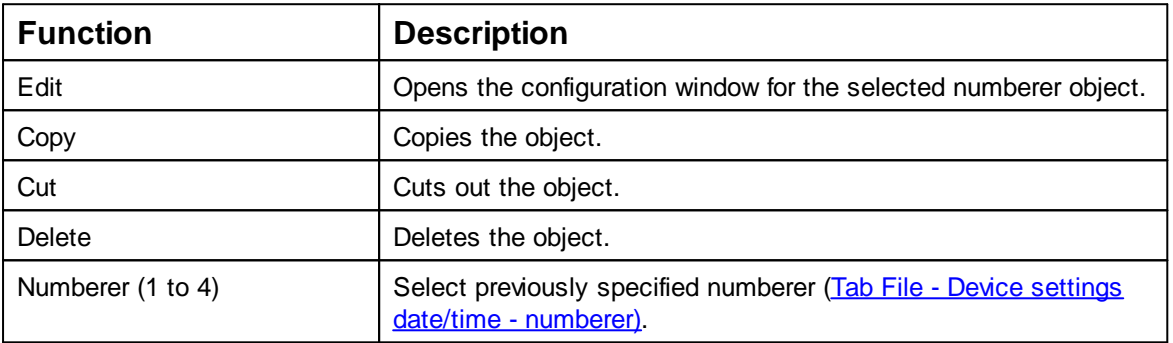

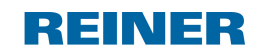

### <span id="page-42-0"></span>**6 Maintenance**

[Changing](#page-42-1) the print cartridge

Cleaning the contacts of the print [cartridge](#page-44-0)

Clean [nozzles](#page-45-0)

Clean print [carriage](#page-45-2)

Clean [housing](#page-46-0)

### <span id="page-42-1"></span>**6.1 Changing the print cartridge**

When using special ink (MP), observe the notes in the operating instructions for the print ÷. cartridge.

A CAUTION

Damage to health caused by ingestion of ink.

- Do not swallow!
- Keep the print cartridge out of the reach of children!

### **Changing the print cartridge**  $\Rightarrow$  Fig.  $\bullet$  +  $\bullet$

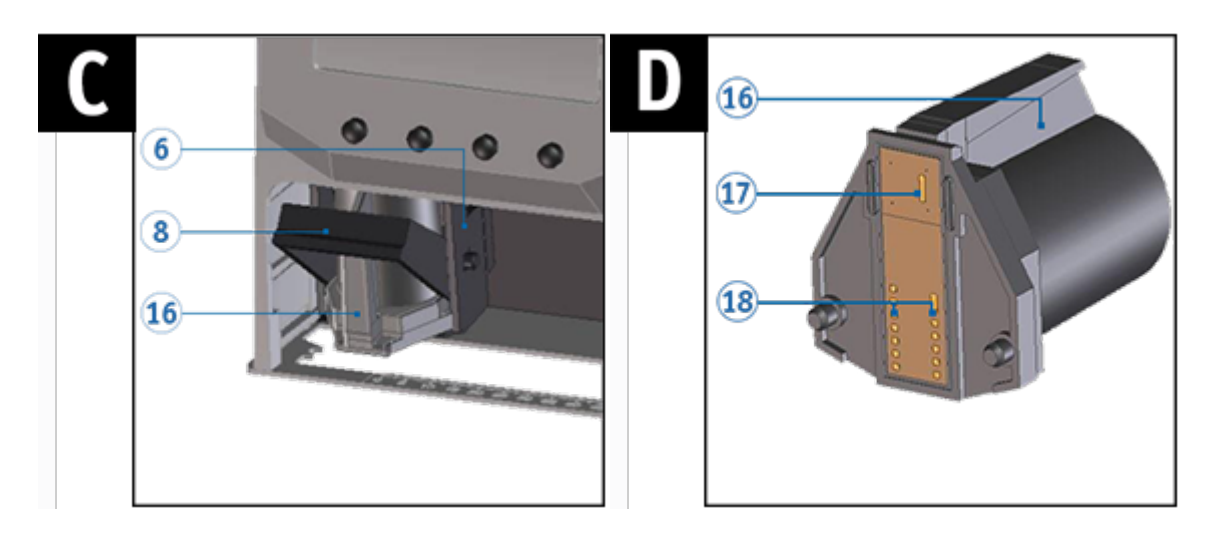

- Take the *jetStamp* 990 from the basis station  $\Phi$ .
- Push [MENU] and browse  $\blacktriangleleft$  buntil the display shows "Cartridge change start".
- $\blacktriangleright$  Push [SELECT]. Print carriage moves to the device centre.
- Push the locking bracket  $\boxed{8}$  into the rear-most position.
- Take the print cartridge  $\overline{\mathcal{D}}$  from the print carriage  $\overline{\mathcal{D}}$ .
- Unpack the new print cartridge  $\mathbb U$  and remove the protective film or clip. (see operating instructions for the print cartridge P1).
- Hold the print cartridge by the grip strip  $16$  and insert it into the print carriage  $6$ . Pull the locking bracket  $\boxed{8}$  forward again.
- Push [SELECT]. The print carriage moves to its basic position.
- In order to get right to the next menu item, push  $\blacktriangleleft$ . - OR -
- To leave the main menu, push [RETURN]. The selected print image appears.

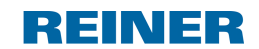

**Maintenance 45**

### <span id="page-44-0"></span>**6.2 Cleaning the contacts of the print cartridge**

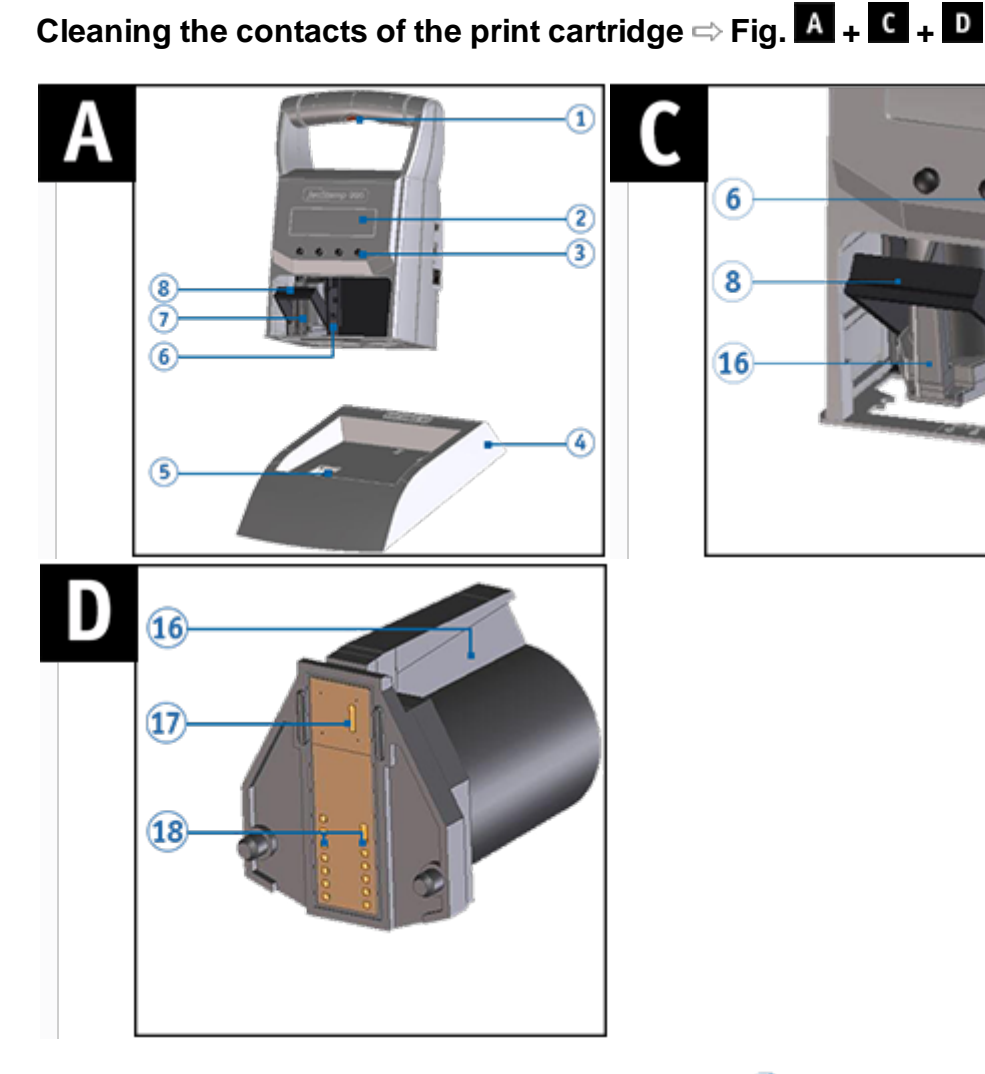

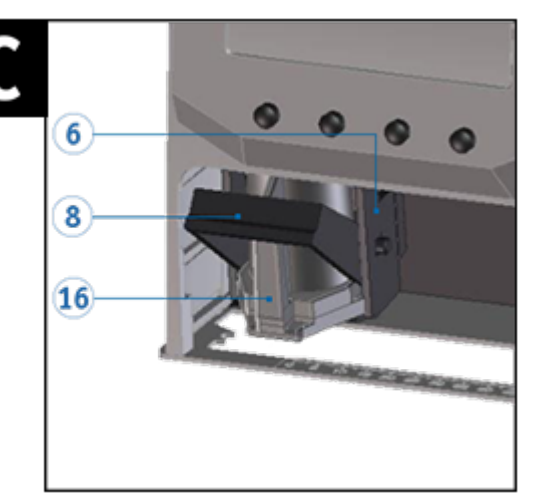

In rare cases, impurities on the contacts of the print cartridge  $18$  can cause incorrect printing results.

- Take the *jetStamp* 990 from the basis station  $\Phi$ .
- Push [MENU] and browse  $\blacktriangleleft \blacktriangleright$  until the display shows "Cartridge change start".
- $\blacktriangleright$  Push [SELECT]. Print carriage moves to the device centre.
- Push the locking bracket  $\left( \frac{8}{2} \right)$  into the rear-most position. ▶
- Remove the print cartridge  $\overline{1}$  from the device. Þ
- Clean the contacts of the print cartridge  $^{18}$  at the print cartridge  $^{17}$  and at the print carriage  $^{6}$  $\mathbf{r}$ with a soft cloth slightly soaked in ethanol (spirit) if necessary.
- Hold the print cartridge by the grip strip  $\overline{16}$  and insert it into the print carriage  $\overline{6}$ .  $\overline{\phantom{a}}$
- Pull the locking bracket  $\overline{8}$  forward again.
- Push [SELECT].  $\blacktriangleright$

The print carriage moves to its basic position.

### <span id="page-45-0"></span>**6.3 Clean nozzles**

#### **WARNING** Λ

Possible blindness due to eye contact with ink.

Do not point the *jetStamp* 990 nozzles **17** against people's faces! **P** 

If there are streaks in the imprint or problems with the print quality, the ink may have dried on the  $noz$ les  $17$ .

### Manual nozzle [cleaning](#page-45-1)

### <span id="page-45-1"></span>**6.3.1 Manual nozzle cleaning**

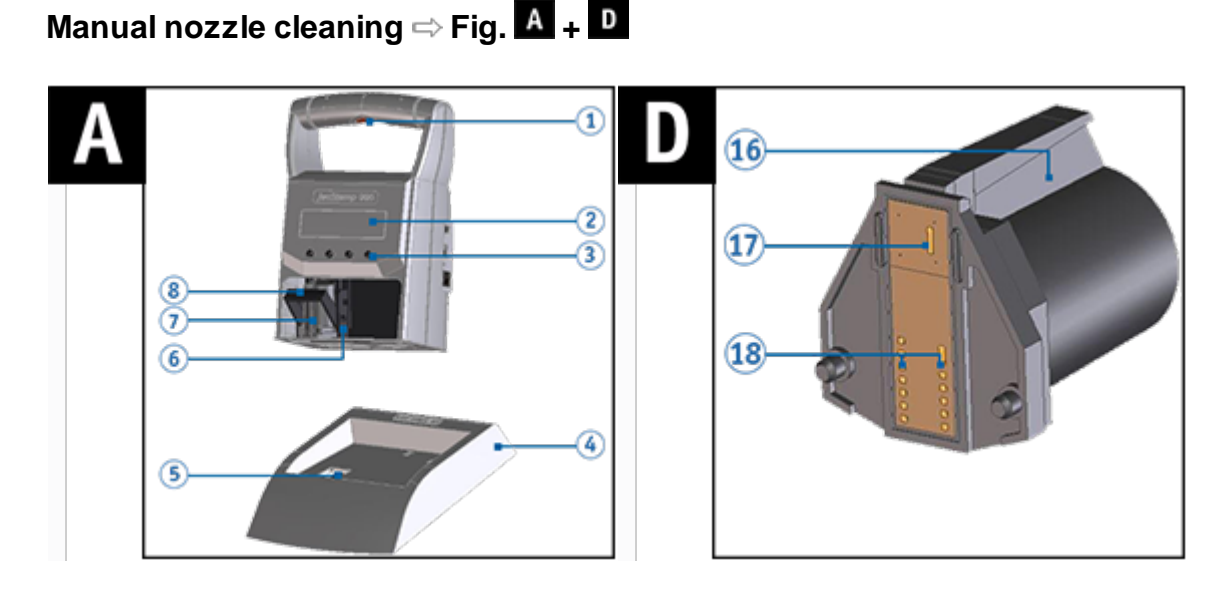

To ensure high print quality, the nozzles should  $\left| \mathbf{1} \right|$  cleaned at regular intervals as follows:

- To dissolve the dried ink, press a soft cloth slightly soaked in ethanol (spirit) against the nozzles for about three  $\mathbf{17}$  seconds.
- Dab off dissolved ink and  $\overline{17}$  wipe the nozzles dry.

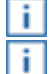

For further information (also see "Cleaning the contacts of the print [cartridge](#page-44-0)").

For notes on temperatures and humidity, see "**[Technical](#page-49-0) Data**" in the documents accompanying the print cartridges.

### <span id="page-45-2"></span>**6.4 Clean print carriage**

Ink and dried-in ink residues at the print carriage are removed with a soft spirit-soaked cleaning rag.

On this, see also "Cleaning contacts at the print [cartridge"](#page-44-0).Ť.

### <span id="page-46-0"></span>**6.5 Clean housing**

### **A** CAUTION

Electric shock when liquids enter into the device inside.

- Pull the mains adapter from the outlet.  $\overline{\phantom{a}}$
- Inform a specialist vendor or the REINER service. b.

### **NOTICE**

Cleaning agents that are too aggressive may damage the housing surface.

- Do not use any abrasives and plastic-dissolving cleaning agents for cleaning.
- Clean the top cover of the device with a soft cloth if required. **The Second** For stronger contamination, slightly moisten the cloth with water and mild detergent.

### <span id="page-47-0"></span>**7 Recognising and removing interferences**

Operating modes and error [messages](#page-47-1)

### <span id="page-47-1"></span>**7.1 Operating modes and error messages**

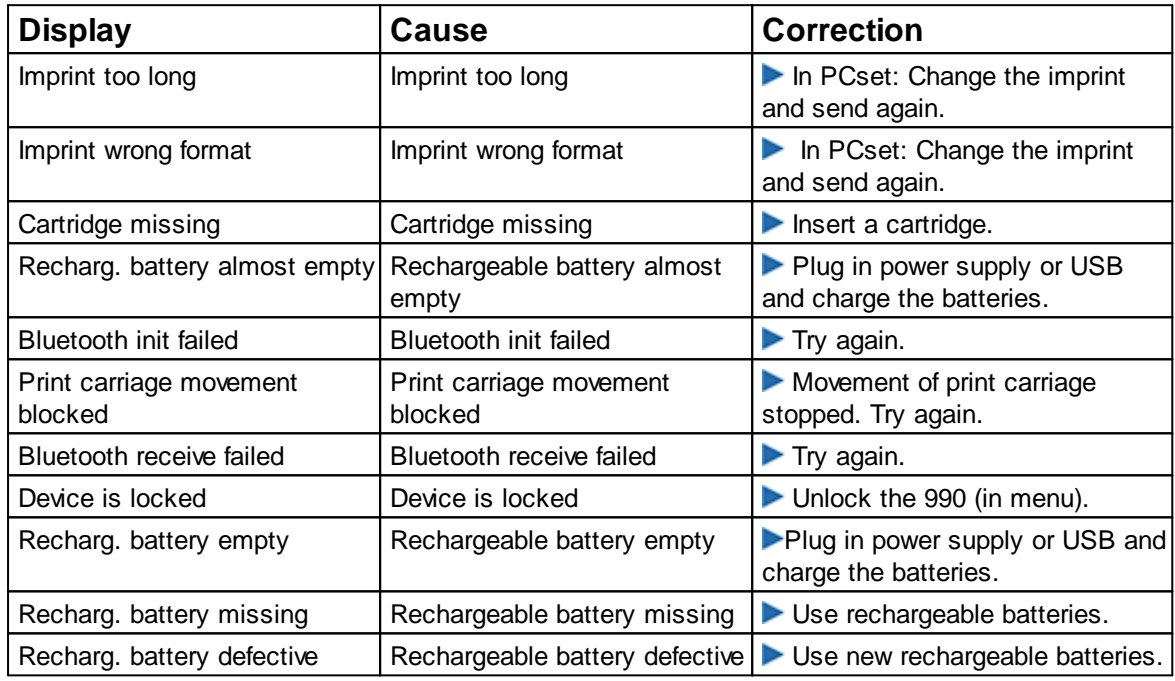

### <span id="page-48-0"></span>**8 Technical data and accessories**

Type [plate](#page-48-1)

**[Technical](#page-49-0) data** 

[Transport](#page-50-0) and disposal

**[Accessories](#page-50-1)** 

### <span id="page-48-1"></span>**8.1 Type plate**

Observe the type plate before the device is connected. lil

The type plate is located on the underside of the device. It contains the following information:

Mod. = Model

 $No. = Item number$ 

GEPR. = Test date

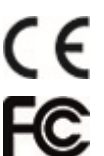

= *jetStamp* 990 has the CE-mark according to the currently valid low-voltage and EMC directive.

= *jetStamp* 990 is in accordance with the following standards or standardised documents FCC 47 CFR Ch.1 Part 15 Bluetooth: FCC: R7TAMB2300.

= do not point the *jetStamp* 990 nozzles against people's faces!

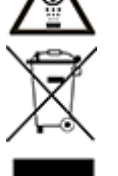

#### **Waste electrical and electronic devices**

Old devices must not be disposed of in the common household waste but in a specified acceptance point for recycling of electrical and electronic devices.

### <span id="page-49-0"></span>**8.2 Technical data**

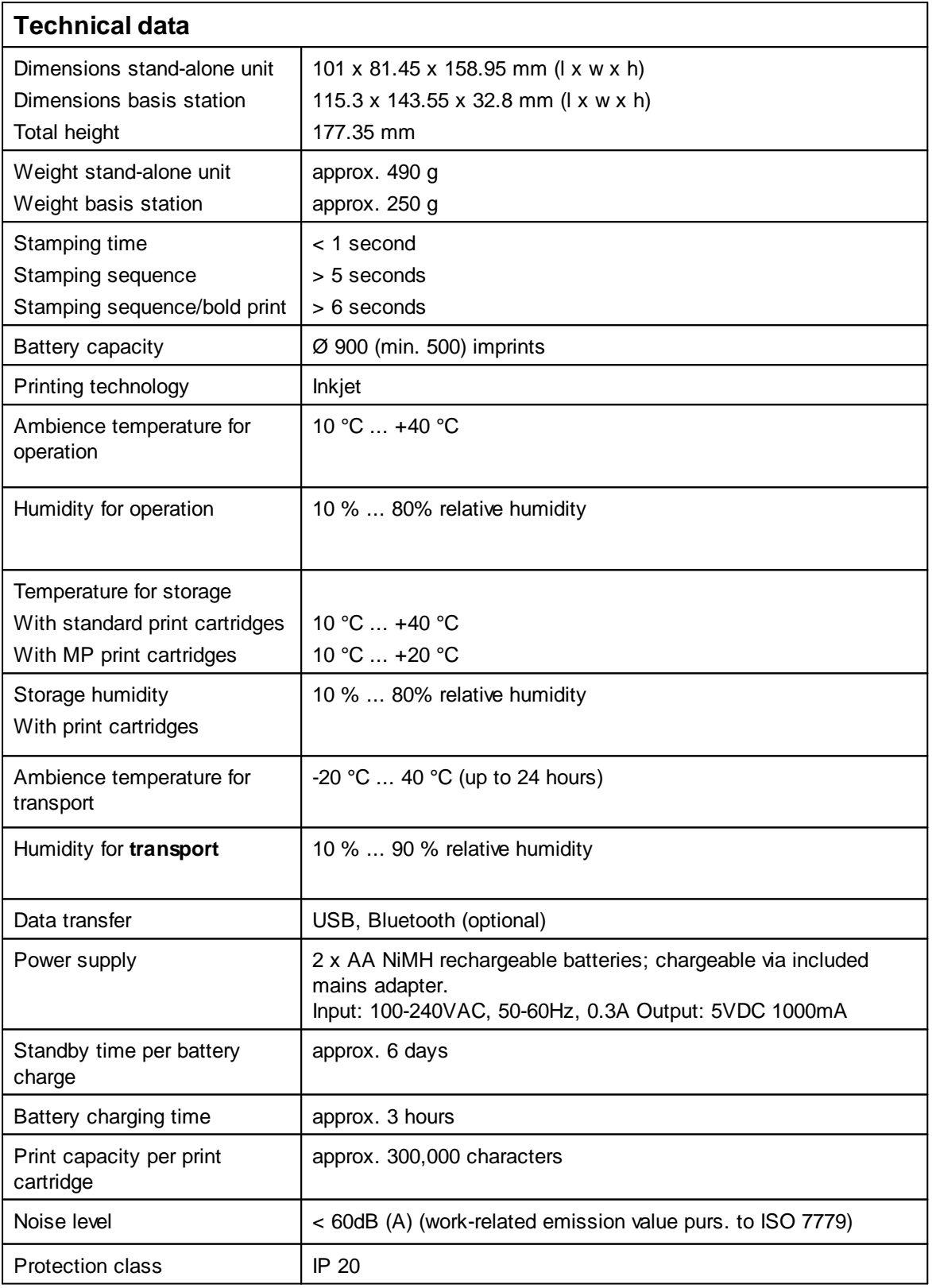

REINER

### <span id="page-50-0"></span>**8.3 Transport and disposal**

#### **Transport**

#### **NOTICE**

Damage to the device at improper transport.

Only use packaging that provides protection from impact and shock for the device!

#### **Disposal**

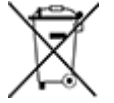

#### **Defective or flat batteries**

Used batteries or rechargeable batteries must not be disposed of with household waste.

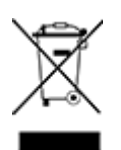

#### **Waste electrical and electronic devices**

Old devices must not be disposed of in the common household waste but in a specified acceptance point for recycling of electrical and electronic devices.

### <span id="page-50-1"></span>**8.4 Accessories**

#### **Inkjet print cartridge**

- Order no.: 801 307 000, P1-S-BK (51604A-B) for paper and cardboard, black
- l Order no.: 801 307 050, P1-S-RD (51605R-R) for paper and cardboard, red
- Order no.: 791 050 000, P1-EF-AUB for chicken eggs, aubergine
- l Order no.: 791 050 001, P1-EF-RD for chicken eggs, red

### **Inkjet print cartridge (quick drying)**

- Order no.: 791 060 000, P1-MP2-BK for metal and plastic, black
- Order no.: 791 060 030, P1-MP4-BK for glass, metal and plastic, black
- Order no.: 791 060 040, P1-MP6-YE for metal and plastic, yellow

For further accessories, see [https://www.reiner.de](https://www.reiner.de/Zubehoer-Kennzeichnungstechnik)

### <span id="page-51-0"></span>**9 Contact**

### **Ernst Reiner GmbH & Co. KG**

Baumannstr. 16 78120 Furtwangen/Germany [www.reiner.de](http://www.reiner.de)

#### **Repair**

Phone: +49 7723 657-385 Email: [repair@reiner.de](mailto:repair@reiner.de) More information on our homepage: [www.reiner.de/repair](http://www.reiner.de/repair)

#### **Technical Service & Support**

Phone: +49 7723 657-388 Email: [service@reiner.de](mailto:service@reiner.de)

#### **Sales**

Phone: +49 7723 657-0 Email: [customerservice@reiner.de](mailto:customerservice@reiner.de)

© 2021 Ernst Reiner GmbH & Co. KG

All rights reserved. Translation, reprint and other reproduction of these operating instructions, even in parts and no matter the form, shall require our express written consent. We reserve the right to make content changes to these operating instructions without notice.

## <span id="page-52-0"></span>**10 Operating instructions**

### **REINER**

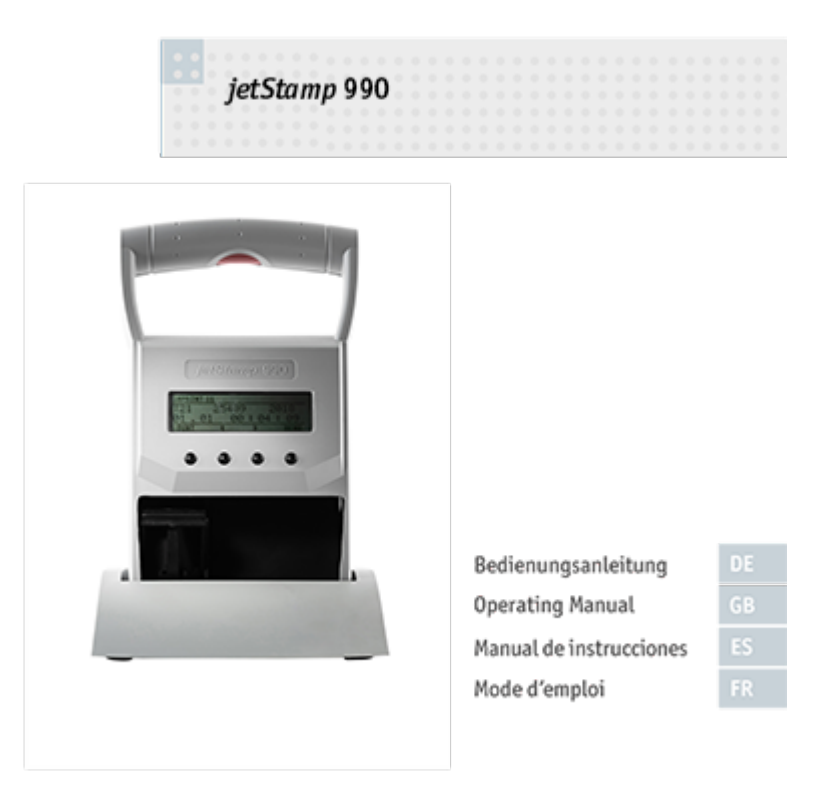

# **Index**

### **- A -**

Accessories [51](#page-50-1) Activating Bluetooth [22](#page-21-0)

### **- B -**

Bluetooth activate/deactivate [10](#page-9-2)

### **- C -**

Cartridge change [10](#page-9-0) Cartridge type [11](#page-10-1) Change clock [10](#page-9-3) Changing the print cartridge [43](#page-42-1) Charge rechargeable batteries [18](#page-17-1) Clean nozzles [46](#page-45-0) Configuring the print image [32](#page-31-1) Contact [52](#page-51-0)

### **- D -**

Date/time Change clock [10](#page-9-3) Summertime [10](#page-9-3) Device lock Activate/deactivate device lock [10](#page-9-1) Device settings [28](#page-27-0) Device settings date/time/numberer [28](#page-27-0) Display and button functions [8](#page-7-0) Double print [11](#page-10-1)

### **- E -**

Establishing Bluetooth connection [31](#page-30-0) Example workflow: Generating the print image [32](#page-31-0) Configuring the print image [32](#page-31-1) Printing the print image [33](#page-32-0) Transfer print image [32](#page-31-2)

### **- F -**

Factory settings [11](#page-10-1) File [28](#page-27-0) Find REINER Bluetooth devices [28](#page-27-0) Firmware update [24](#page-23-3)

### **- H -**

Help [29](#page-28-0)

### **- I -**

Info [29](#page-28-0) Inserting rechargeable batteries [18](#page-17-0) Inserting the print cartridge [20](#page-19-0) Installing the REINER PCset software [24](#page-23-0) Installing the software [24](#page-23-2)

### **- M -**

Maintenance [43](#page-42-0) Clean housing [47](#page-46-0) Clean nozzles [46](#page-45-0) Clean print carriage [46](#page-45-2) Cleaning the contacts of the print cartridge [45](#page-44-0) Manual nozzle cleaning [46](#page-45-1) Menu bar Edit [27](#page-26-1) File [27](#page-26-1) Help [27](#page-26-1) Presettings [27](#page-26-1) View [27](#page-26-1) Model version Software version [12](#page-11-0)

### **- N -**

Numberer [39](#page-38-0) Numbering machine (numbering machine 1 - 4) [11](#page-10-0)

### **- O -**

Objects [30](#page-29-0) Objects settings Date/Time [34](#page-33-0) Numberer [34,](#page-33-0) [39](#page-38-0) Text [34](#page-33-1) Operating elements [6](#page-5-0) Operating interface [27](#page-26-0) Menu bar [27](#page-26-1) Objects [30](#page-29-0) Toolbar [29](#page-28-1) Operating modes and error messages [48](#page-47-1) Overview of stored print images [22](#page-21-2)

### **- P -**

Password change [11](#page-10-1) Password menu [11](#page-10-1) Preparing the jetStamp 990 for REINER PCset [26](#page-25-1) Printing the print image [23,](#page-22-0) [33](#page-32-0)

### **- R -**

Rechargeable batteries Reaching full capacity [13](#page-12-1) Recharging [13](#page-12-1) Recognising and removing interferences [48](#page-47-0)

### **- S -**

```
Safe handling of print cartridges 16
Safety notes 16
Safety notes on rechargeable batteries 15
Safety, description 14
Saved print images 21
Selecting print image 22
Setting Date/Clock Time 19
Setting summertime 19
Settings 11
Software version 12
Summertime 10
```
### **- T -**

```
Technical data 50
Technical data and accessories 49
Text 34
Toolbar 29
Transfer print image 32
Transferring print images 28
Transport and disposal 51
Type plate 49
```
### **- U -**

Uploading print images [28](#page-27-0)

**- Y -**

Your safety [14](#page-13-0)

REINER

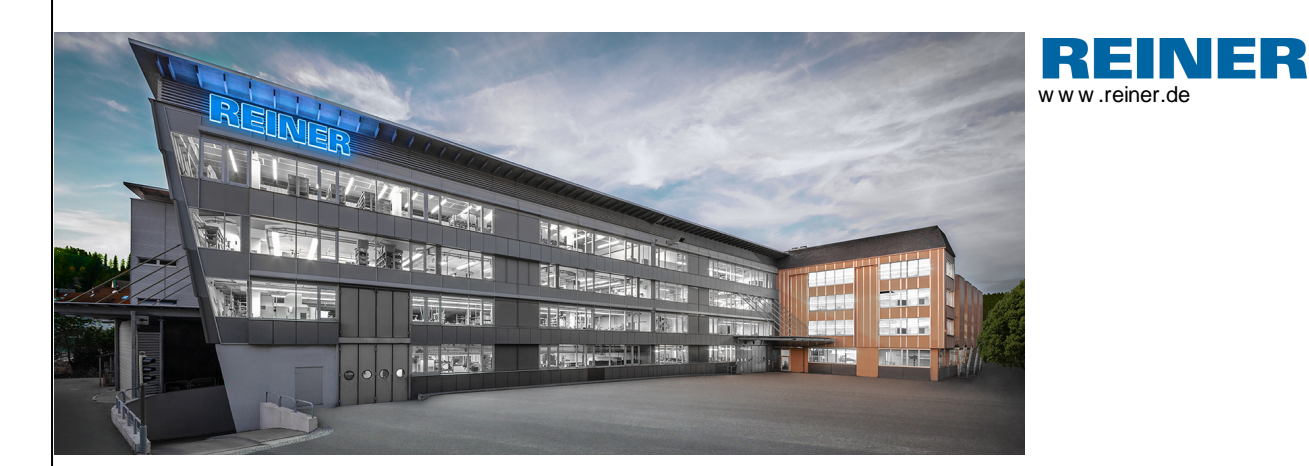

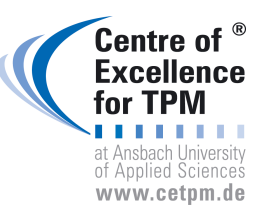

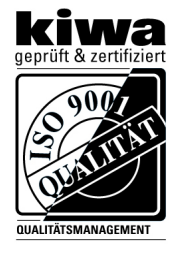

REINER 990088-101 A | V02.20 Build 0001 | 02.2021 REINER 990088-101 A | V02.20 Build 0001 I 02.2021